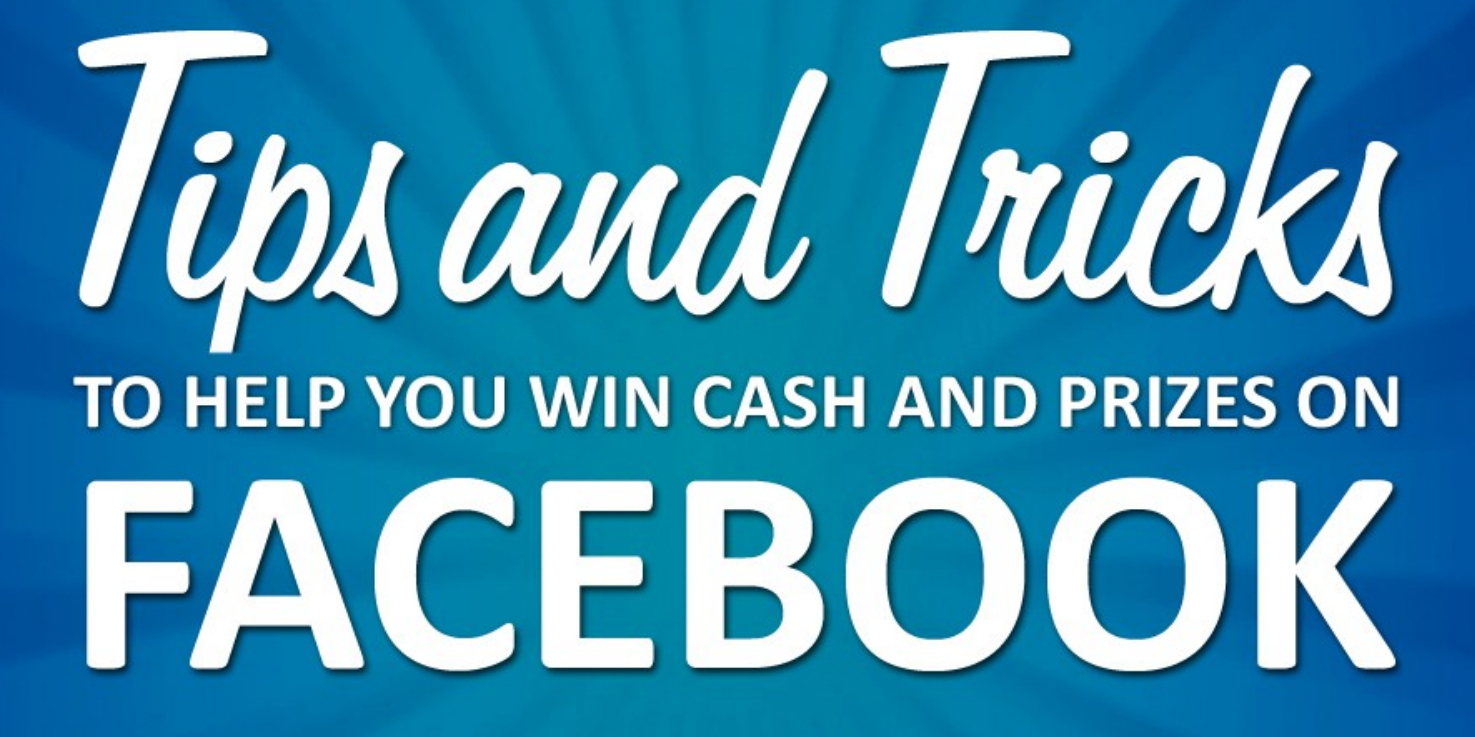

by Wendy "Sweetie" Limauge Sweeties Sweeps • sweetiessweeps.com

**Copyright Sweeties Brand, Inc. © 2016 - Present** 

## **Learn How to Win on Facebook Index**

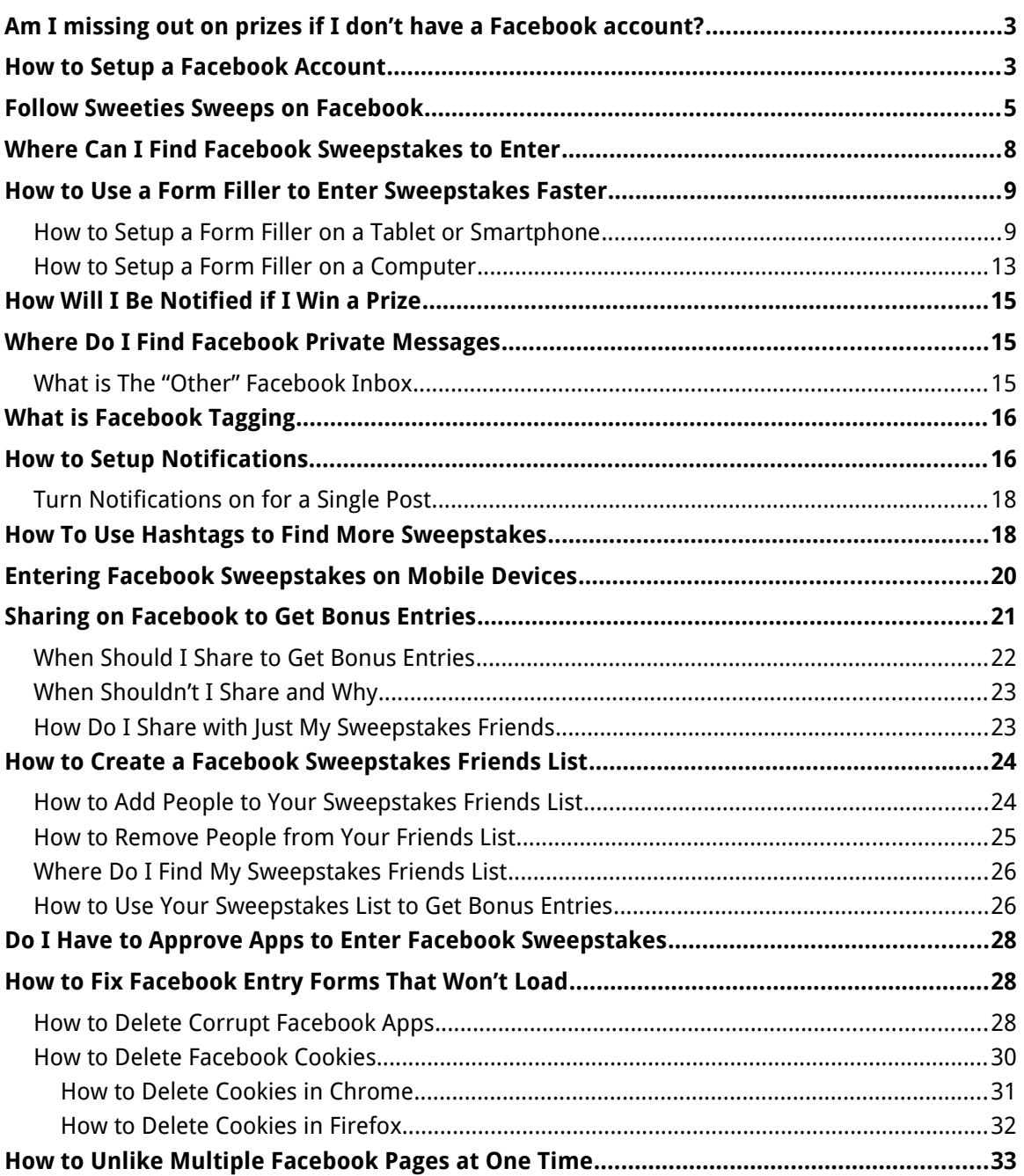

## **Sweeties Sweeping 101: Win on Facebook**

You've probably heard all about how Sweeties Sweeps readers are winning big and now you want to get in on the action yourself and learn how you can become a winner too. Winning is definitely possible when you know how. I have been entering and winning legitimate sweepstakes since 1993 and I still win an average of \$10,000 to \$20,000 in prizes every year.

My motto is **Win What You Can't afford**™ and our readers prove this everyday.

The first book, **Sweeping 101 the Basics**, taught you just that, the basics of this hobby and gave you the 4 basic steps to get started winning. You learned how to tell the different between a sweepstakes, contest, and Instant Win Game. You learned to protect your identity and watch out for scams. You learned why you would want to enter sweepstakes by mail when there are so many to enter online. The book also taught you about paying taxes on wins and what to do if you win a car.

#### **The book you are reading is all about Facebook Sweepstakes**

This book will teach you how to find and enter Facebook sweepstakes as well as give you some hidden tips and tricks you may not know about.

#### <span id="page-2-0"></span>**Am I missing out on prizes if I don't have a Facebook account?**

#### **Absolutely, Yes!**

Some of my readers have asked me if they absolutely need a Facebook account to win prizes. Some people don't want to use Facebook for personal use. Everyone has their own reasons for and against using Facebook and that is completely understandable.

But, you are missing out on loads of sweepstakes that can only be entered through Facebook and missing out on potential prizes by not having a Facebook account. Setting up a Facebook account is free and even if you don't want to use Facebook for personal use, you should have a Facebook account to use for entering sweepstakes.

#### <span id="page-3-0"></span>**How to Setup a Facebook Account**

**1.** Go to **[Facebook.com](http://www.facebook.com/)** to sign up.

**2.** Fill out the **Sign Up Form** with your first and last name, your email address, birthdate, and gender. You will also need to create a password. Make sure to use your real email address. The rest can be whatever you want if you don't want to give out your real information

As a reminder, you should always have a separate email address for entering sweepstakes so Facebook is the perfect place to use it. Just create a new email address at Gmail.com, Yahoo.com, Outlook.com, AOL.com, etc.

**Find Friends:** If you don't want to find any friends to follow click Next. You will be prompted to find friends again on the next page but you can click, Skip step, to continue.

**Set Privacy:** Since you will be using your Facebook account to enter sweepstakes, you should set the privacy to Public or Friends. The Public setting means anyone can find, follow and see what you post. The Friends setting means only Friends who follow you can see what you post.

By default your Facebook account is set so your Friends can see what you post and Everyone can contact you.

**Do not set your account as private** if you want to enter sweepstakes because entering sweepstakes on Facebook requires, commenting, sharing, and tagging, which are all done to the Public and/or Friends.

You can easily change your Privacy settings by clicking on the lock icon at the top right of any page on Facebook and then Clicking **Settings** or **Privacy** or go to the Privacy page directly by typing **[facebook.com/settings?tab=privacy](https://www.facebook.com/settings?tab=privacy)**

Each time you share a post on Facebook you can decide who to share it with and later in this book you will learn how to create a list of Sweeper Friends to share sweepstakes with so you don't annoy your non-sweepstakes friends.

**Profile Image:** You may want to add a profile image to make your Facebook account look real and not spammy. If you don't want to use your own photo just use a clipart image. You can find free clipart to use instead of using a photo at **[openclipart.org](https://openclipart.org/)**, **[classroomclipart.com](http://classroomclipart.com/)**, or **[wpclipart.com](http://www.wpclipart.com/browse.html)**

#### **Verify Your Facebook Account**

Once you've finished creating your Facebook account you need to go to your email Inbox and open the Verification email sent from Facebook and click on the verification link. You will need to enter the code that is included in the email on your Facebook page. Once your account is verified, you can begin using Facebook.

#### <span id="page-4-0"></span>**Follow Sweeties Sweeps on Facebook**

Join 50,000 Sweepers who enjoy entering sweepstakes and follow Sweeties Sweeps Facebook page. When you follow Sweeties Sweeps, you will be notified about sweepstakes you can enter, get special reminders and codes, and learn about quick-ending sweepstakes.

#### **Here's How:**

- **1.** Visit **[facebook.com/sweetiessweepstakes](http://www.facebook.com/sweetiessweepstakes)**
- **2.** Click the **Like** button.
- **3.** Click **See First** and **Notifications All On** (if you want to receive email notifications).
- **4.** Next, click **on your name** at the top of any page so you are seeing your personal Facebook page.
- **5.** Hover over the **More Button** (next to Photos) and then click **Likes**.

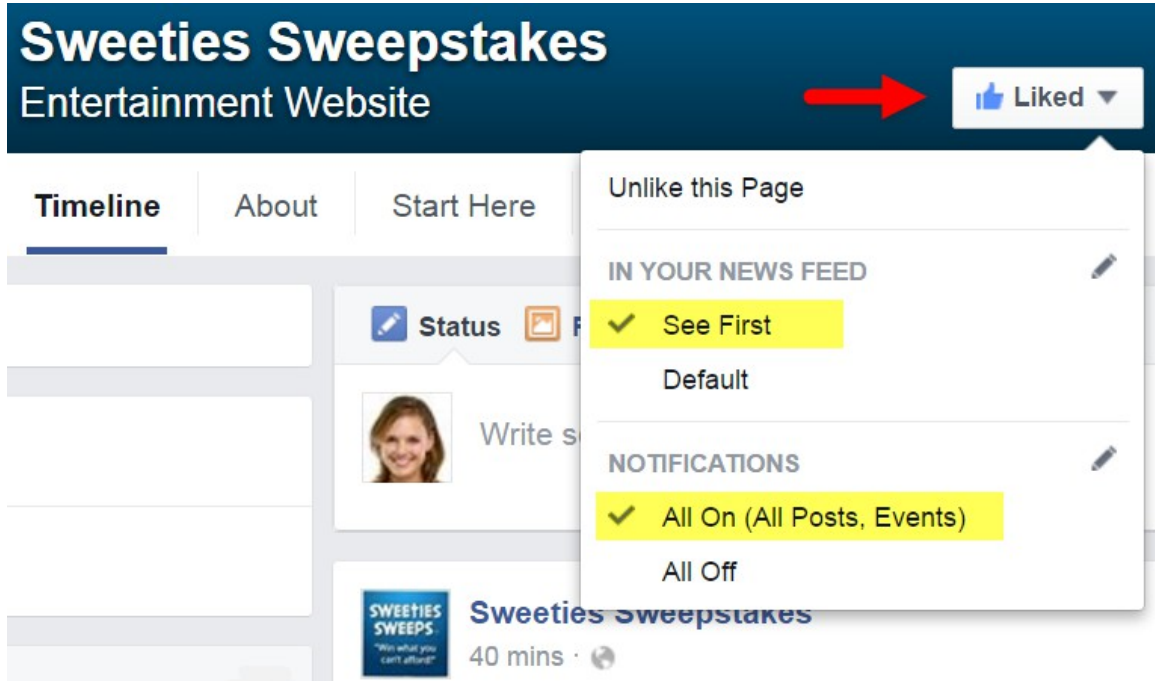

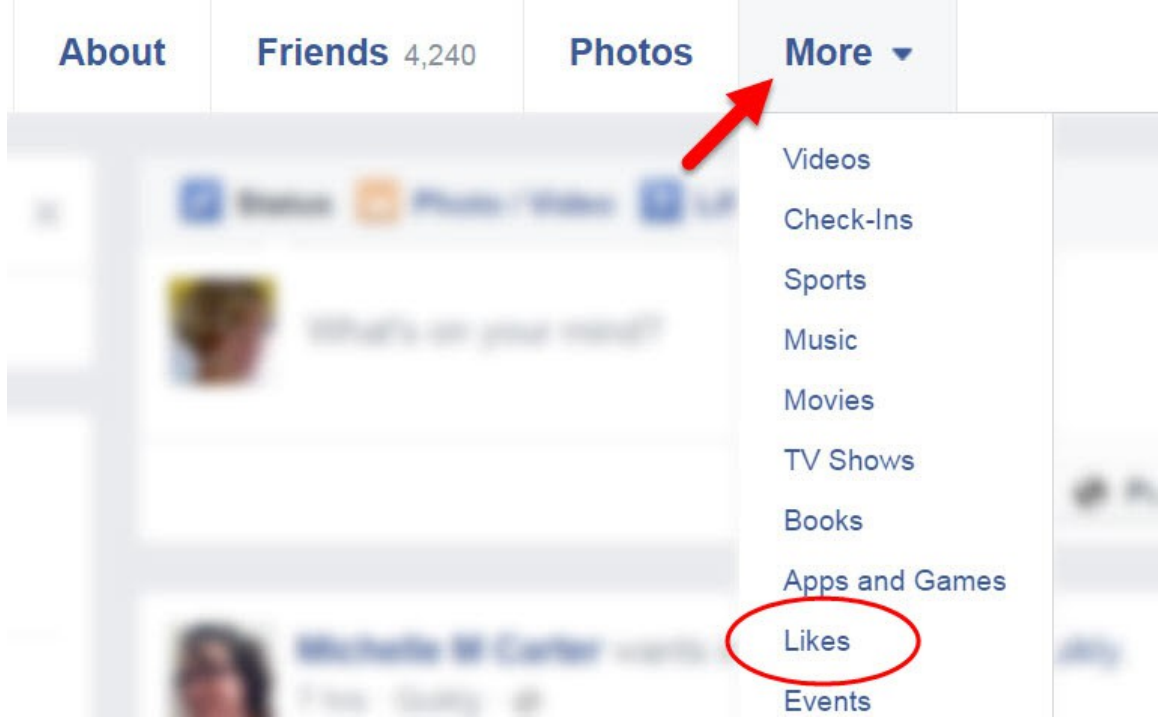

- **6.** If you are already following a lot of Facebook pages, you may have to scroll down until you see Sweeties Sweepstakes. When you do, click the "**Liked" button** and then **Notifications** and make sure checkmarks appear next to everything you would like to see.
- **7.** Still on the "Liked" menu, click **Go Back** and click **Posts in News Feed** and make sure **See First** is checked.

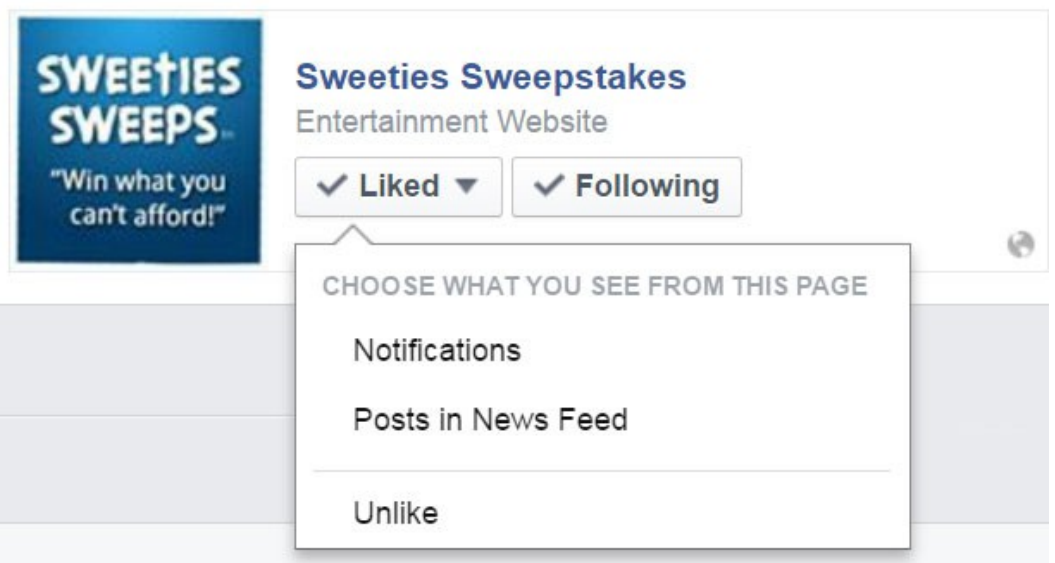

#### **News Feed Preferences**

There is one more way to make sure you are getting our updates and seeing all of the sweepstakes we post on Facebook.

**1.** Click the arrow at the top right from any page on Facebook and then click **News Feed Preferences**.

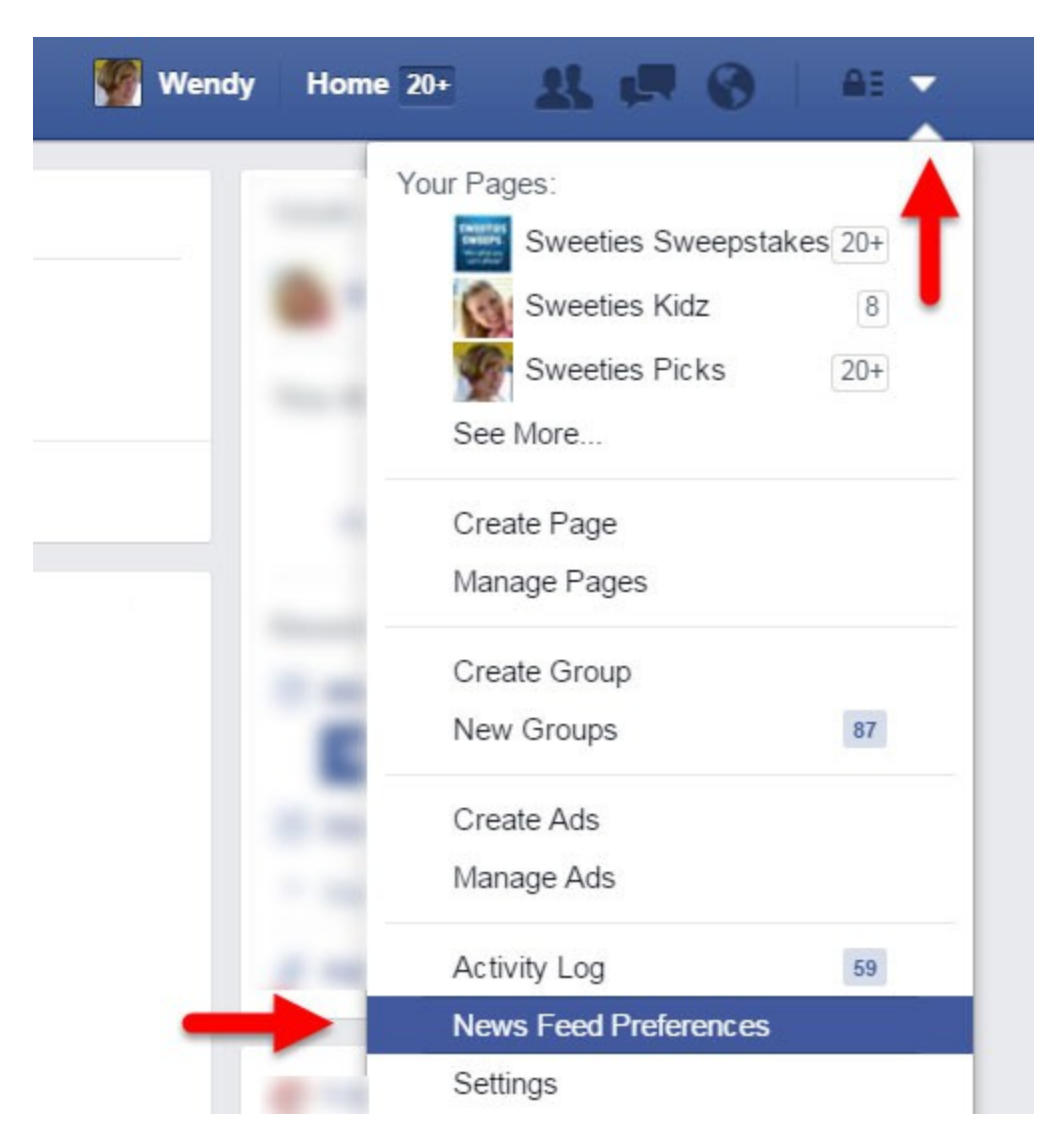

- **2.** A pop-up window will appear. Click on **Prioritize who to see first**.
- **3.** Depending on how many pages you follow, you may have to scroll down until you see Sweeties Sweeps. When you do, **click on the image** to make it read, **See First** and a **blue star** will appear in the top corner.

Facebook is constantly changing what you can and cannot see. This should help you see our updates and sweepstakes in your News Feed.

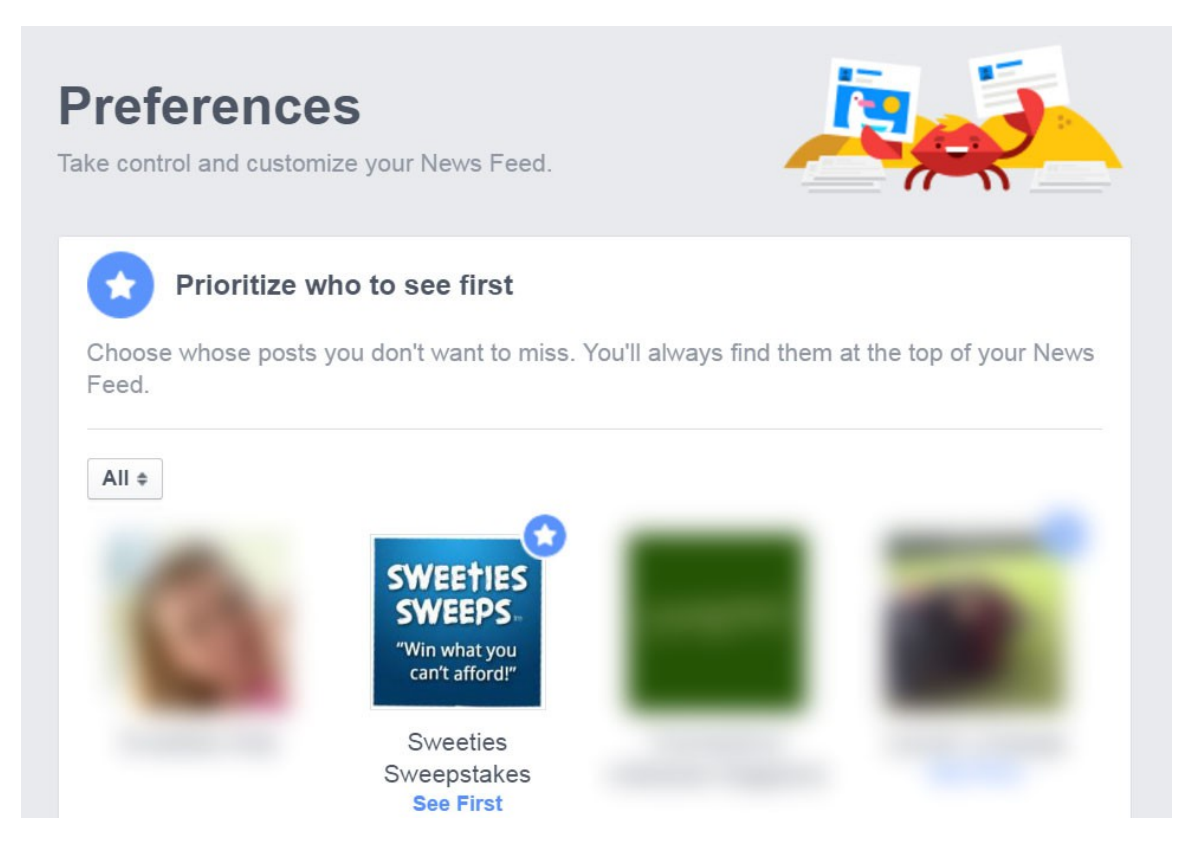

#### <span id="page-7-0"></span>**Where Can I Find Facebook Sweepstakes to Enter**

You will find Facebook sweepstakes listed on Sweeties Sweeps under the **[Facebook category](http://sweetiessweeps.com/category/other-sweeps/facebook-contests)**. If you see **FB** in the title you will know it is a sweepstakes that can only be entered on Facebook. We don't put FB in the title if it can also be entered another way but we do include it in that Facebook category.

Click Here to **[Sign up to get daily emails updates](http://us11.campaign-archive2.com/home/?u=16bdafda328ba40f074ba848b&id=7ef2630cad)** for all of the sweepstakes we list on Sweeties Sweeps and take a look back through the last 10 days of sweepstakes email newsletters to get started entering Facebook sweepstakes.

If you want even more Facebook sweepstakes to enter, join the **[Sweeties](http://sweetiessecretsweeps.com/join-sweeties-secret-community/)  [Secret site](http://sweetiessecretsweeps.com/join-sweeties-secret-community/)** and you will get over 500 more sweepstakes each month that we never list on Sweeties Sweeps and that are not listed on our Facebook page.

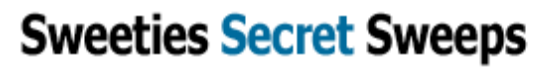

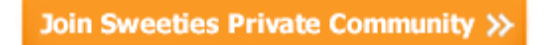

All sweeps listed on Sweeties Sweeps Bonus National Sweepstakes just for members Local Sweepstakes for your state A Mobile-friendly Favorites List All on an AD-FREE Site!

#### <span id="page-8-1"></span>**How to Use a Form Filler to Enter Sweepstakes Faster**

You should use a form filler to help enter sweepstakes faster. Most smartphones and tablets include a free built-in form filler so all you have to do is set it up one time to start using it. There are also form filler apps, extensions and plug-ins for browsers and software you can install on your computer.

#### <span id="page-8-0"></span>**How to Setup a Form Filler on a Tablet or Smartphone**

**Note:** As technology advances, some of these instructions may change as new features are introduced on smartphones and tablets.

A smartphone or tablet's Autofill feature usually works with the phone or tablet's Contacts so the first thing you will do is make a new contact and add your own information (name, address, email address, birthdate, etc).

- **1.** Open the **Contacts app** on your smartphone or tablet.
- **2.** Tap Create **New Contact**.
- **3.** Add **your information** (your name, your address, your phone number, your email, etc) and tap Save or Done.

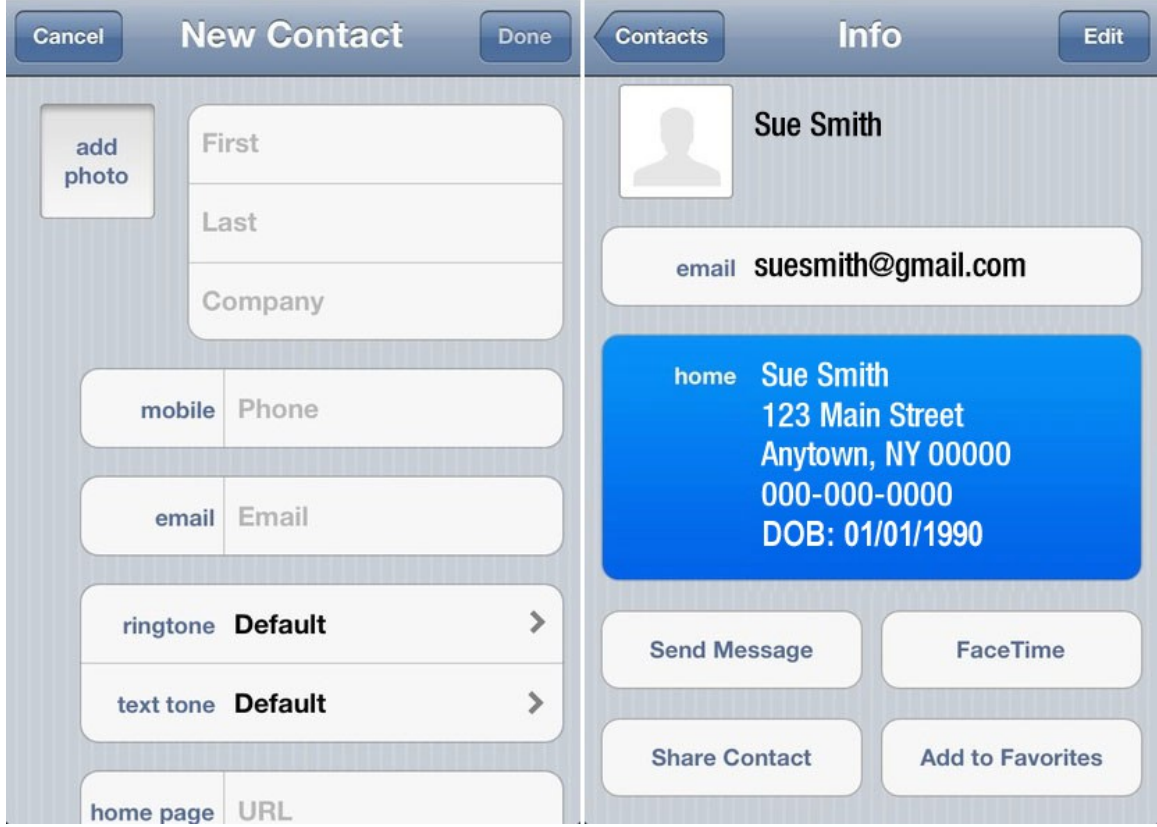

#### **How to Setup AutoFill on an iPad, iPod or iPhone**

Once you have your Contact information added to the Contacts app, tap the **Settings** app, then tap **Safari**. Tap **Passwords** & **AutoFill**. Tap Use Contact Info to enable this option. Tap My Info and scroll through your contacts until you find your Contact info. Tap to select and use it to fill out forms.

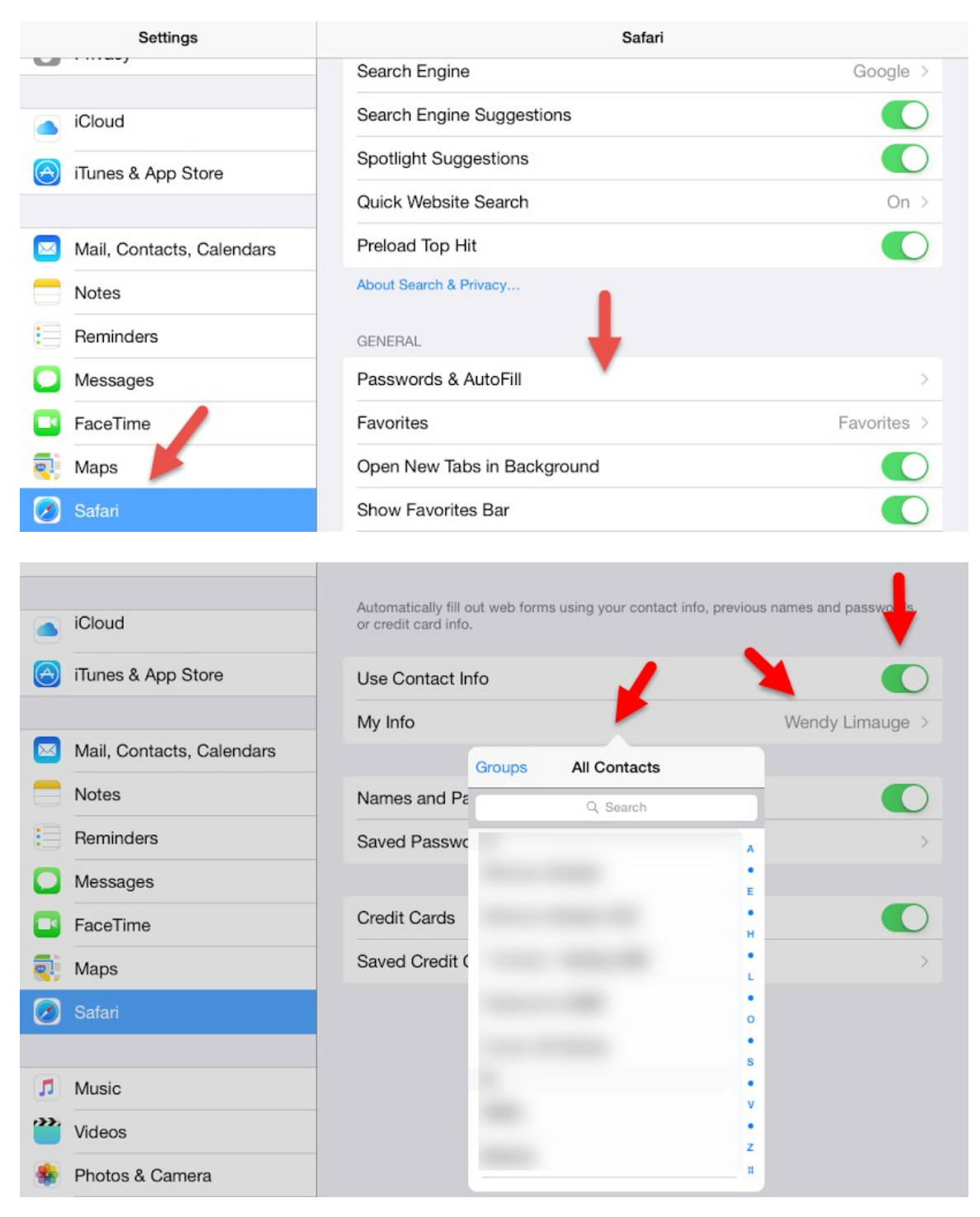

Once you have the AutoFill feature setup on your iPad tablet, you can use it to fill out entry forms. When you find an entry form you want to fill out, tap **on any of the text boxes in the form** and you will see the **AutoFill button** on the keyboard. Tap AutoFill and your tablet or smartphone will fill in the entry form.

Viola! Your form is filled out – for the most part.

**Remember, Form fillers do not work 100% of the time, especially on Facebook**. Sometimes you may have to fill out portions of the form that the app cannot fill out. This will happen with every form filler you use, because every entry form is different. But using an Autofill app, software, or built-in form filler will definitely save you time overall.

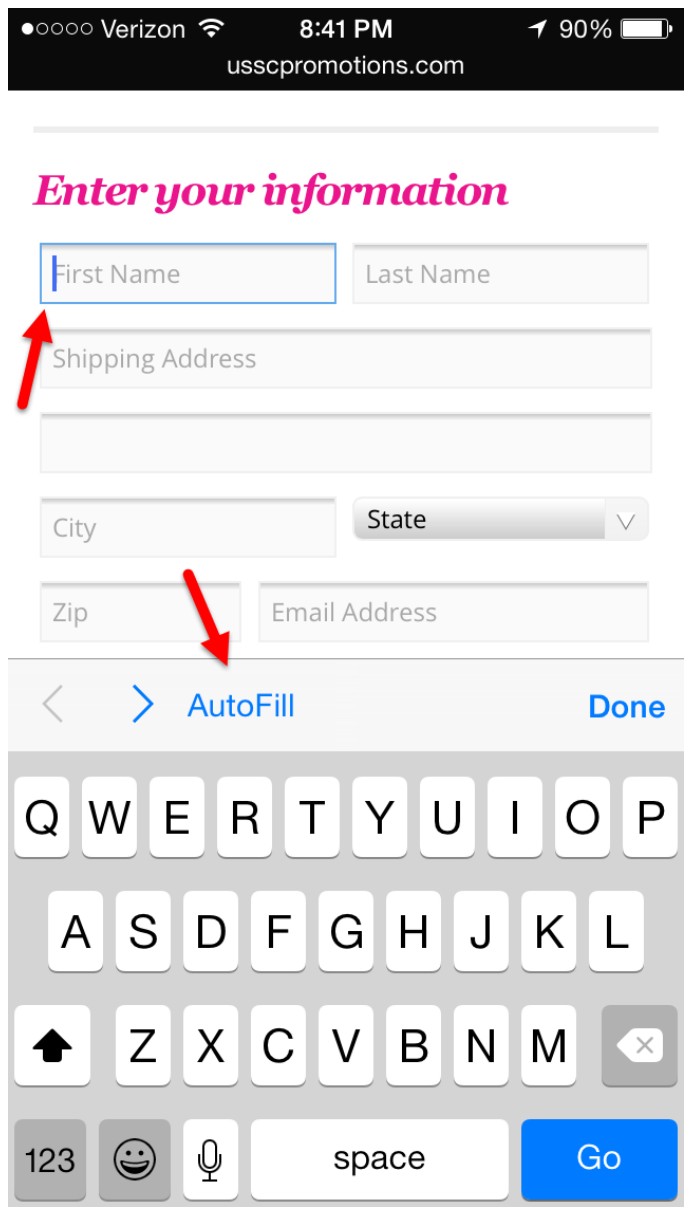

The unique contents of this book are the express copyright of Sweeties Sweeps. Sweeties Sweeps, Sweeties Picks, Sweeties Sweeping 101, and "win what you can't afford" are all Trademarks of Sweetiessweeps.com and Sweeties Brand, Inc. Sweeties Sweeps is in no way sponsored, endorsed, administered, nor associated with Facebook. In reading this book you release and indemnify Facebook from all liability. This book is not endorsed by Facebook.

## **How to Setup AutoFill on an Android Device Setting up AutoFill in Chrome:**

- 1. Open the Chrome app.
- 2. Tap the **three dots** at the top right.
- 3. Tap **Settings**.
- 4. Tap Autofill forms to turn it **On**.
- 5. Tap it again to begin adding your name and address.
- 6. Tap the **+** sign and fill in your personal information.
- 7. Tap **Save**.
- 8. Add more profiles as needed.

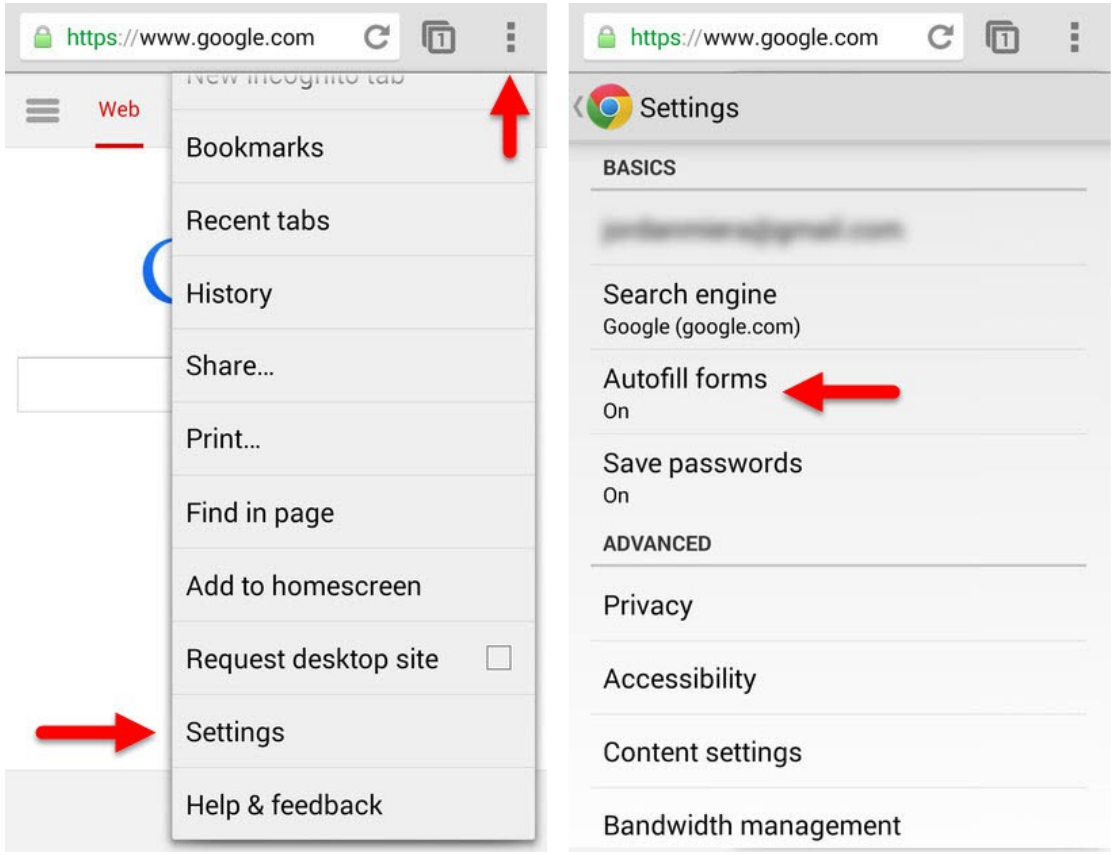

Now whenever needed, just tap in one of the entry form fields and then tap the profile that pops up to fill out the entry form.

The nice thing about the Chrome AutoFill is that it allows you to add **multiple profiles** so you could add your personal information and add profiles for your spouse, child, friend, etc.

#### <span id="page-12-0"></span>**How to Setup a Form Filler on a Computer**

Firefox doesn't have a true form filler. Firefox can remember what you've entered in forms but you don't have a way of editing that information to create a profile that you can use over and over for each form. I would highly suggest using the **[Free LastPass Password Manager for Firefox](https://addons.mozilla.org/en-US/firefox/addon/lastpass-password-manager/)**.

#### **Setting up the Built-in Chrome Form Filler**

Save time filling out forms by using Chrome Autofill. The next time you use a form in Chrome, you can choose to automatically fill out the form info, like your address or phone number, from a drop-down list of options.

- 1. Open Chrome.
- 2. In the top right, click the **three bars icon**
- 3. Click **Settings**.
- 4. Scroll to the bottom and click **Show advanced settings**.
- 5. Under "Passwords and forms," click **Manage Autofill settings**.
- 6. Click **Add new street address**.
- 7. Fill in your information and click OK.
- 8. If you want to add another address or person from the same address click Add new street address and complete the process until you have as many profiles added as you need.

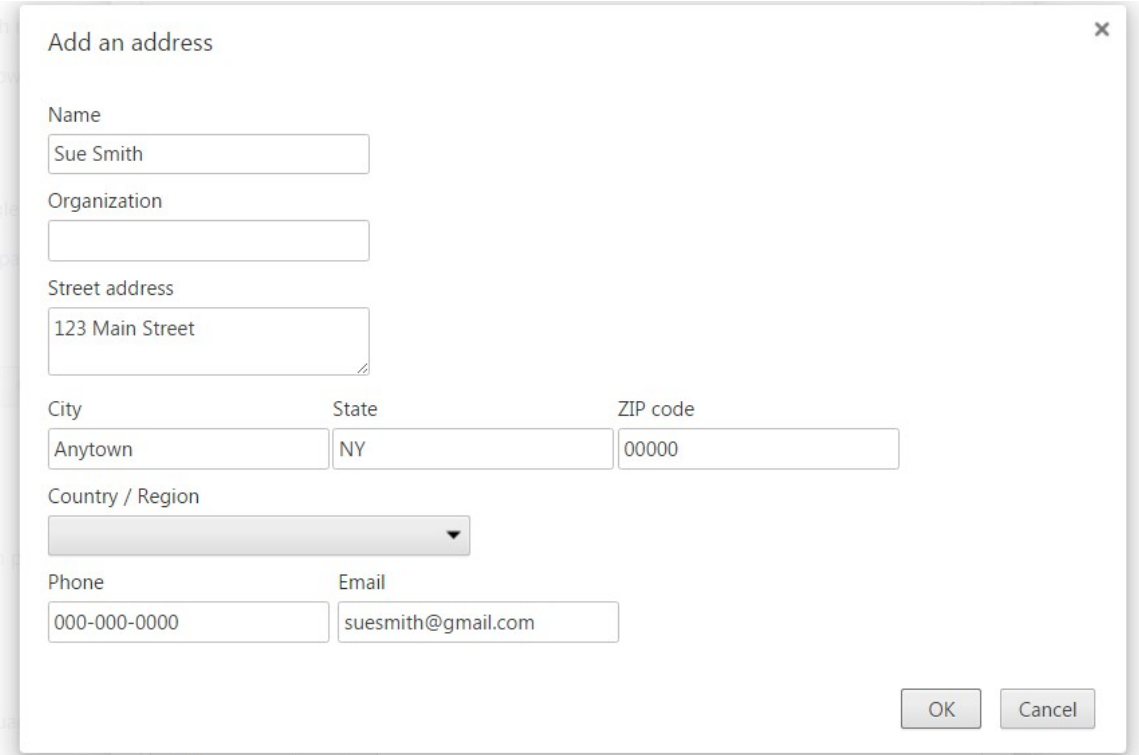

#### **Use Roboform and LastPass to Enter Sweepstakes**

While some browsers include a free built-in form filler, they may have limited options. Both Roboform and LastPass allow you to add multiple profiles, email addresses and physical addresses. They also sync with all of your devices (computer, smartphone, tablet) so you always have access when you need it.

**Roboform** or **LastPass** are Free web form filler programs that will help you fill out sweepstakes entry forms faster so you can enter more sweepstakes. I use both Roboform and LastPass and have them installed in both Firefox and Chrome. Each program offers slightly different options so that is why I use both.

You **will not get disqualified** by using a form filler because these programs are not considered scripts, bots, macros, or automated submission services. The form filler just fills out the form but you still have to click the Submit button. An automated program does all of the work for you so there is no human involved.

#### **Download and Installation Instructions:**

- **Download Roboform Here: [roboform.com/download](http://www.roboform.com/download)**
- **Download LastPass Here: [lastpass.com/download](http://lastpass.com/misc_download.php)**

Both Roboform and Lastpass include a Chrome and Firefox add-on and they should work on Windows, Mac, Linux and Mobile devices.

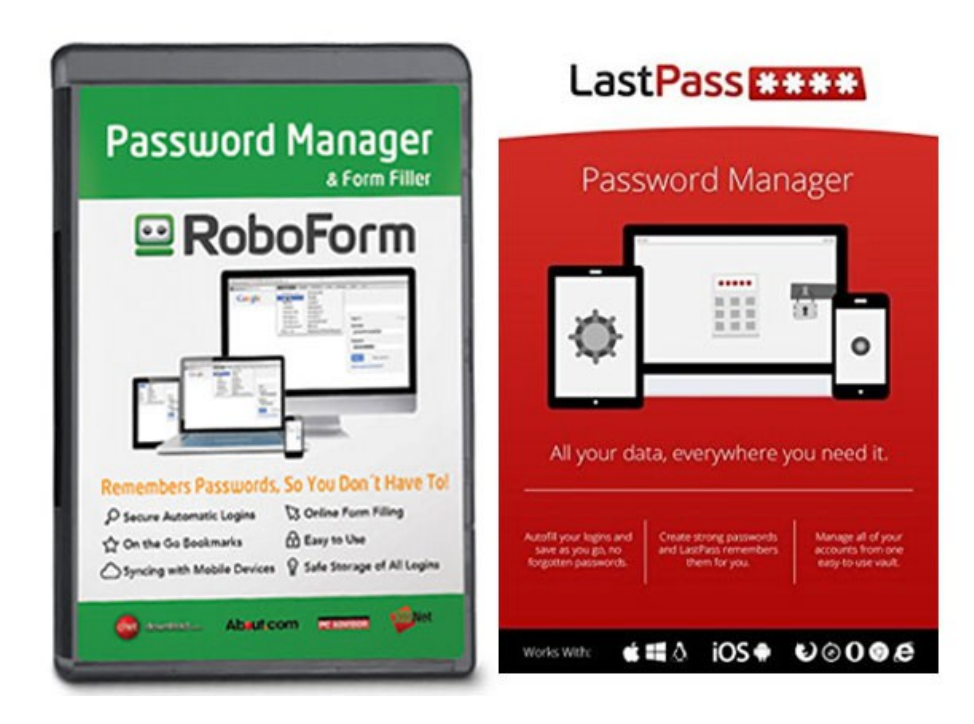

#### <span id="page-14-2"></span>**How Will I Be Notified if I Win a Prize**

If you win a prize from a Facebook sweepstakes you may tagged in a comment, sent a private message in your Facebook Inbox (or Other Inbox), sent an email because you filled out an entry form, or the prize may just show up.

#### <span id="page-14-1"></span>**Where Do I Find Facebook Private Messages**

To view private Facebook messages click the message icon at the top right of any Facebook page or go directly to the Message page by typing **[wwwfacebook.com/messages](http://www.facebook.com/messages)**

Private messages from people you follow will appear under the **Recent** tab.

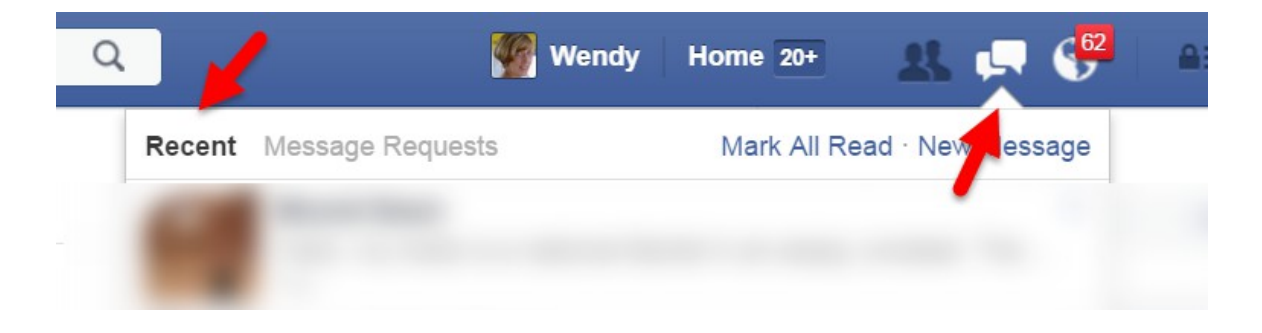

## <span id="page-14-0"></span>**What is The "Other" Facebook Inbox**

If you aren't following the person or company who is running the giveaway, and they aren't listed as one of your Facebook Friends, you will not see the private message they send you in your regular Inbox (Recent tab). It will appear in your "Other" Inbox.

This second Inbox catches messages from people who aren't yet your Facebook friends. And if you've never checked it, you could be missing out on a prize. To see these messages, click the message icon and then click on the **Message Requests** tab (next to the Recent tab).

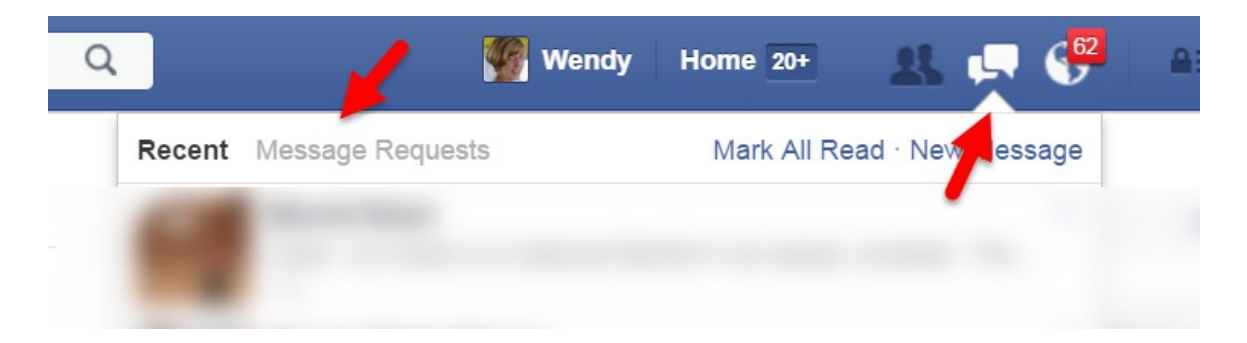

## <span id="page-15-1"></span>**What is Facebook Tagging**

If you are tagged in a post, comment or photo on Facebook, you will either get an email notification letting you know you were tagged in something, a notification will appear on the Notifications menu at the top of any Facebook page, a pop-up notification may appear on your phone or tablet, and/or you may see it on your Facebook news stream if you happen to be watching.

Sometimes you will be notified about a prize win because the company or person who runs the giveaway will tag you in a comment. This is why it is important to know what tagging is and how to find out if someone tags you.

To tag someone, click to write a post or comment somewhere on Facebook and type the @ symbol. Then begin typing their name. A list of your friend's names will appear and you can click their name or continue typing it out.

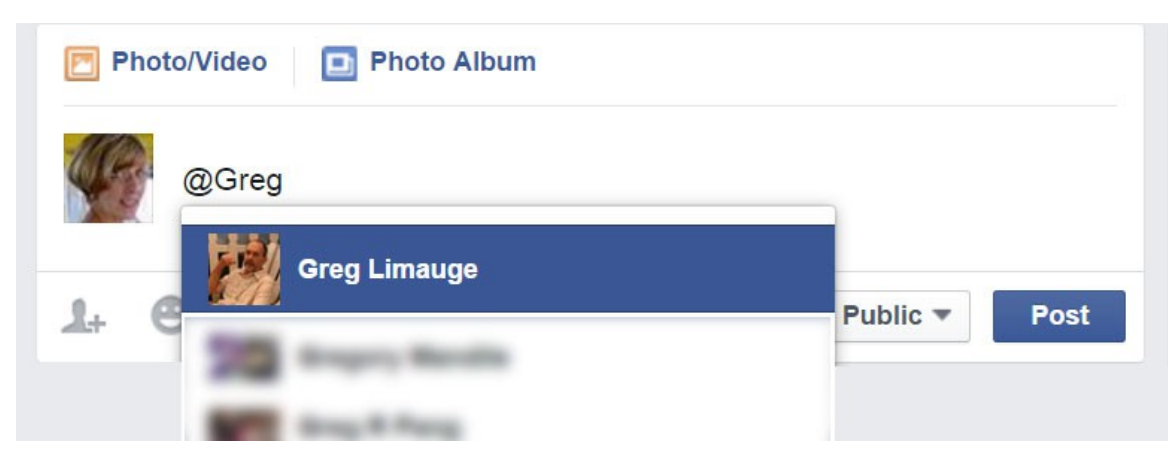

#### <span id="page-15-0"></span>**How to Setup Notifications**

You will want to turn notifications on so you can get notified when someone tags you or sends you a private message.

## **Red Alert Notifications**

Red alert notifications appear at the top-right corner of any page on Facebook. When you have a new notification, a red bubble will appear with the number of new notifications you have received. There are separate notifications for friend requests and messages, and the rest of your notifications will appear over the globe icon. Click these icons at any time to view or adjust new notifications.

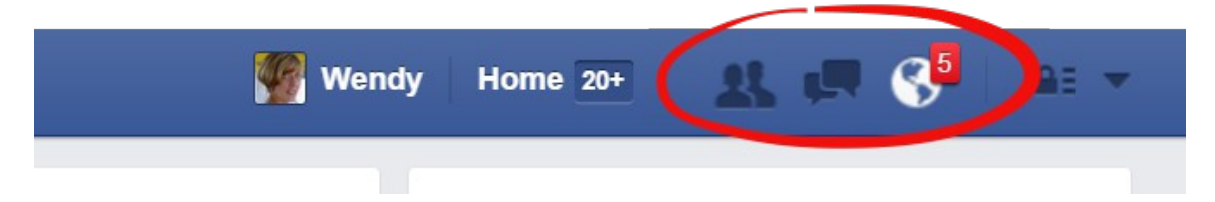

#### **Your Notifications Settings Page**

Your Notifications Setting page is where you go to enable or disable notifications by emails, sound, or pop-up on your smartphone or tablet.

- **1.** Visit your **Settings page** by going to **[www.facebook.com/settings](https://www.facebook.com/settings)** and/or clicking the small white arrow at the top of any page on Facebook and then click **Settings**.
- **2.** Next, click **Notifications** on the left.
- **3.** Click **Edit** next to On Facebook, Email, Desktop and Mobile, and/or Text message and choose what and how you would like to be notified (email, sound, on-screen, email, etc)

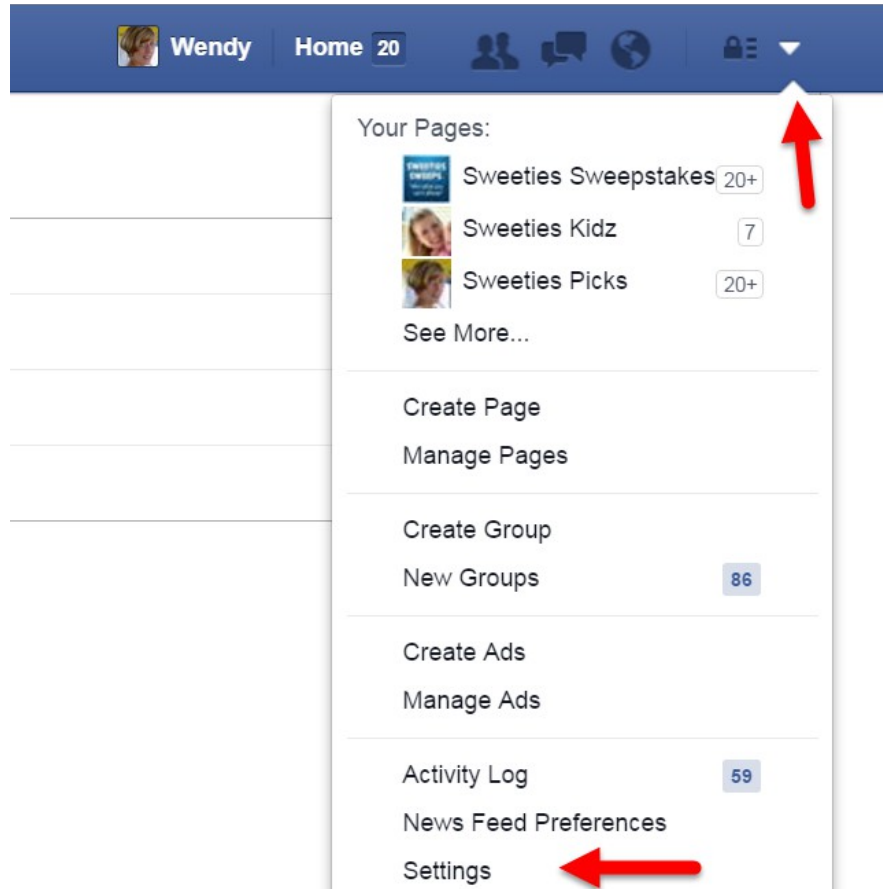

#### <span id="page-17-1"></span>**Turn Notifications on for a Single Post**

If you enter a giveaway on Facebook that requires you to leave a comment, tag someone or share the giveaway post, you may want to turn notifications on for that single post in case the person running the giveaway announces the winners in that original post.

- **1.** Find the post you want to get notified about.
- **2.** Click the **grey arrow** on the far right corner on the post.

#### **3.** Click **Turn on notifications for this post**.

Depending on how you setup your notifications on your Settings page, when a new comment is added to that post you will get notified. But, be careful, if a lot of people are commenting on that post you will get a lot of notifications, one for each comment.

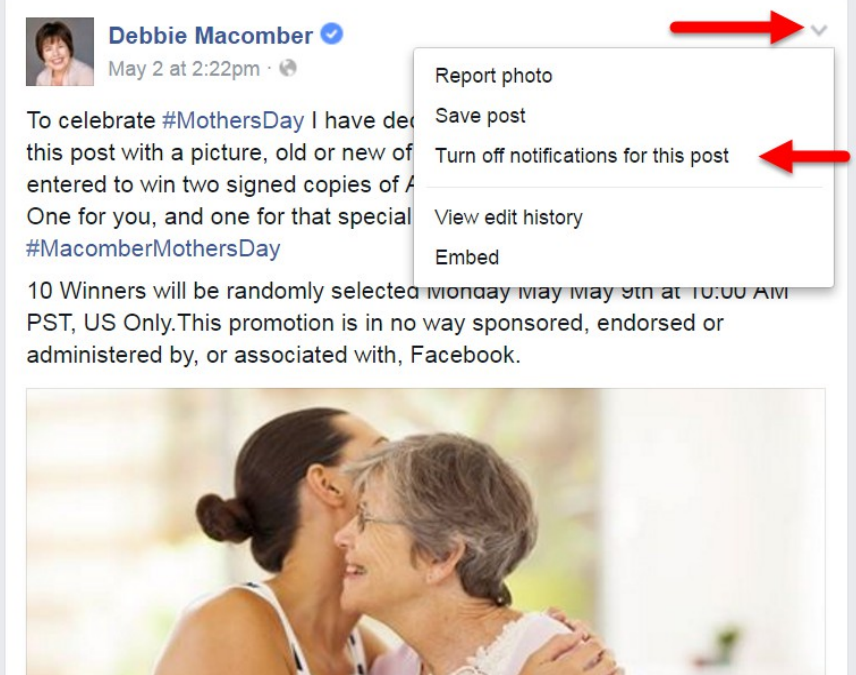

#### <span id="page-17-0"></span>**How To Use Hashtags to Find More Sweepstakes**

A hashtag is a word or phrase preceded by a hash or pound sign (#) and used to identify messages on a specific topic. If you see a hashtag on Facebook, it is not connected to hashtags that you see on Twitter, Pinterest, Instagram, or any other social media sites.

When you click a hashtag, you will see a list of posts that include that hashtag.

You can use hashtags to find Facebook sweepstakes to enter. Use the Facebook search bar at the top of any page on Facebook.

## **Try This:**

- **1.** Go to **[www.facebook.com](http://www.facebook.com/)**
- **2.** Type **#sweepstakes** in the search bar at the top of any page on Facebook.
- **3.** As you type, Facebook will give you related Facebook pages you can follow.
- **4.** Click on the first result to see posts that use the hashtag #sweepstakes

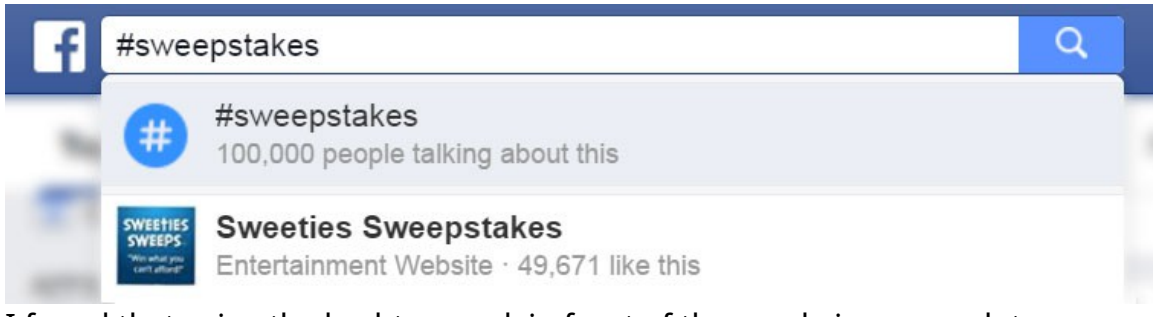

I found that using the hashtag mark in front of the word gives you a lot more sweepstakes to enter than if you just typed the word sweepstakes without the hashtag (#).

#### **Try these other words and phrases to find more sweepstakes**

- #giveaways
- #winitwednesday
- $\bullet$  #entertowin
- #freebiefriday

When typing a hashtag make sure you write it out as a single word, without any spaces. You can include numbers in a hashtag, but punctuation and special characters (like \$ and %) won't work.

#### <span id="page-19-0"></span>**Entering Facebook Sweepstakes on Mobile Devices**

Some Facebook sweepstakes entry forms do not work on smartphones and tablet, period! There is no way around this if the person(s) hosting the sweepstakes has not created a mobile version of their entry form. Some sweepstakes pages won't even show on mobile devices.

Some form fillers, such as the ones built into your smartphone or tablet, will work on some, but not all, Facebook entry forms. Once again, there is nothing you can do but manually type your information in this case.

**TIP:** If you can't enter the Facebook sweepstakes on your mobile device because the form will not appear, open the link through your mobile browser, and don't try to enter it by using the Facebook app.

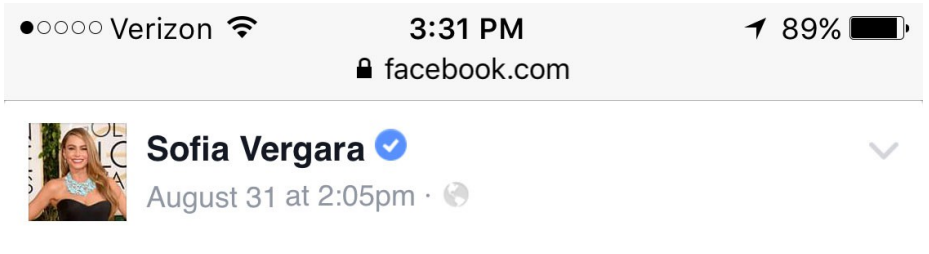

Share my passion for coffee? Show me your best brew for a chance to meet me in NY! #BestBrewBestYou #Sweepstakes http://bit.ly/NCBSofia

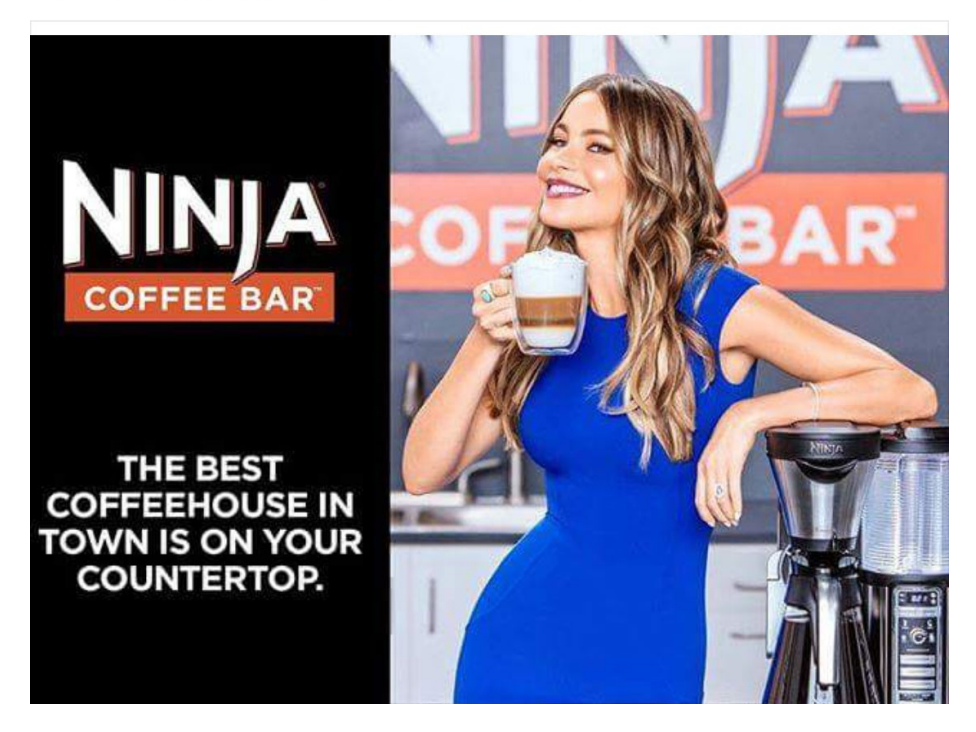

The unique contents of this book are the express copyright of Sweeties Sweeps. Sweeties Sweeps, Sweeties Picks, Sweeties Sweeping 101, and "win what you can't afford" are all Trademarks of Sweetiessweeps.com and Sweeties Brand, Inc. Sweeties Sweeps is in no way sponsored, endorsed, administered, nor associated with Facebook. In reading this book you release and indemnify Facebook from all liability. This book is not endorsed by Facebook.

#### <span id="page-20-0"></span>**Sharing on Facebook to Get Bonus Entries**

When a sweepstakes allows you to get bonus entries for sharing you have a better chance of winning a prize. Sharing is often called **referrals**. If you share and someone uses your referral link, the sweepstakes may give you extra bonus entries into the drawing. The more entries you have in a drawing, the more chances you have to win.

The referral link will have a special number, letter, or number/letter combination added to the end of link. That number and/or letter combination is your personal identifier. It let's the sweepstakes know that you referred someone and then gives you the extra entries into the drawing.

**Referral Link (URL) Example:** If you look at the link below you will see a ? in the link. Anything after the ? is the referrers information. If you removed everything after the ? you could still get to the entry form but the person who referred you wouldn't get credit for your entry.

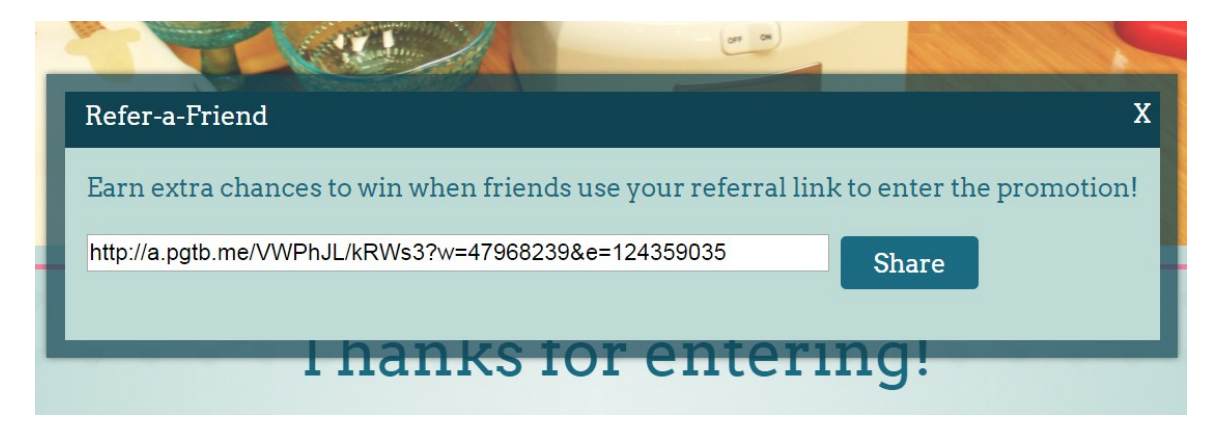

#### **Example of What Referral Entries do for you:**

If the sweepstakes allows you to enter one time and you never share, you only get one entry into the drawing.

If the sweepstakes allows you to enter one time and also get 5 extra entries every time someone enters using your referral link, you can get unlimited amount of entries into the drawing.

Sharing is definitely a great way to get those extra entries and your friends can help you get your extra entries if you share your referral link after you enter.

#### <span id="page-21-0"></span>**When Should I Share to Get Bonus Entries**

Not every Facebook sweepstakes will give you bonus entries for sharing. Some of them kind of trick you into thinking you are getting extra entries but they don't actually give you any extra entries. There is an easy way to find out which ones will give you bonus entries and which ones will not.

After you enter a Facebook sweepstakes, look to see if the sweepstakes says you will get bonus entries if your Facebook friends use your referral link. The wording will say something about getting credit when your friends sign up and/or it may also tell you how many entries you will get for each referral.

#### **Sweepstakes that give you bonus entries should look something like this.**

This screen should also give you a summary of how many friends have signed up using your referral link and/or the total entries you have. Each sweepstakes will be run differently so not all of them will show how many entries you have.

Sweepstakes run through WooBox, OfferPop, Rafflecopter, Wildfire, and Wishpond are some of the services used to host sweepstakes on Facebook that will show you entry totals and/or sharing options. There are others but these are the most commonly used services.

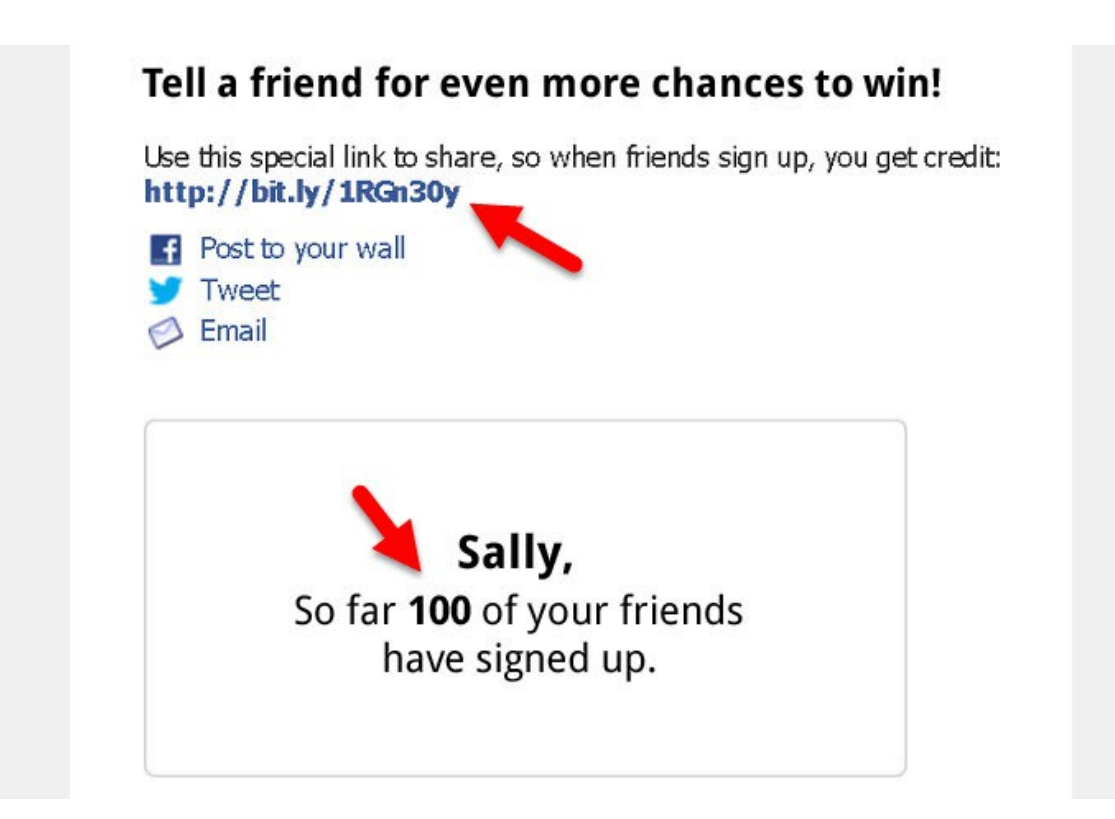

The unique contents of this book are the express copyright of Sweeties Sweeps. Sweeties Sweeps, Sweeties Picks, Sweeties Sweeping 101, and "win what you can't afford" are all Trademarks of Sweetiessweeps.com and Sweeties Brand, Inc. Sweeties Sweeps is in no way sponsored, endorsed, administered, nor associated with Facebook. In reading this book you release and indemnify Facebook from all liability. This book is not endorsed by Facebook.

## <span id="page-22-1"></span>**When Shouldn't I Share and Why**

After you enter a Facebook sweepstakes you may see a message that reads something like this, "Share this promotion", or "Share this promotion with your friends." You really don't need to share a sweepstakes if the thank you message says something like that. **This is the trick!** They are asking you to share but they don't say that you get bonus entries.

# Thanks for entering!

A winner will be notified at the end of the promotion

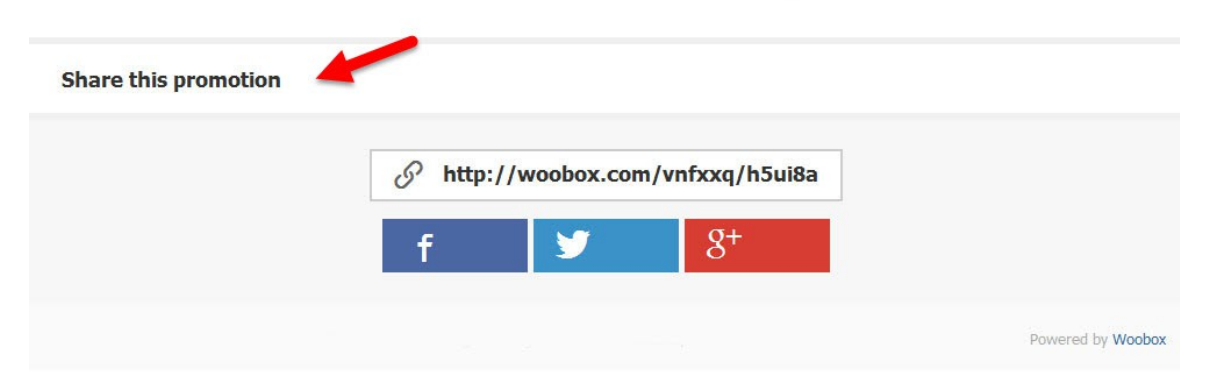

In this case, just skip the sharing but continue to enter as much as you can (daily, weekly, etc) and move onto the next sweepstakes.

Remember, the more you share a sweepstakes the more **your chances of winning goes down** unless you get bonus entries for sharing. The more people who see a sweepstakes takes away from your chances of winning so **don't share unless you get extra entries**.

#### <span id="page-22-0"></span>**How Do I Share with Just My Sweepstakes Friends**

If you have friends and family who follow you on Facebook who are not interested in entering sweepstakes, you may annoy them if you share too many sweepstakes on Facebook.

There is a way around this though – create a **Sweepstakes Friend List**!

Once you create your friends list, I will show you how to use it to get bonus referral entries **without annoying your non-sweeper friends**.

#### <span id="page-23-1"></span>**How to Create a Facebook Sweepstakes Friends List**

**1.** Visit the List page by going to **[facebook.com/bookmarks/lists](http://www.facebook.com/bookmarks/lists)**

#### **2.** Click **Create List**.

- **3.** Give your list a name. This is for your reference only.
- **4.** Start typing the name of at least one person you want to add and click on their name to add it in the Members section. If you don't have any sweepstakes friends keep reading to find out where to find people to add to your list.
- **5.** Click **Create**.

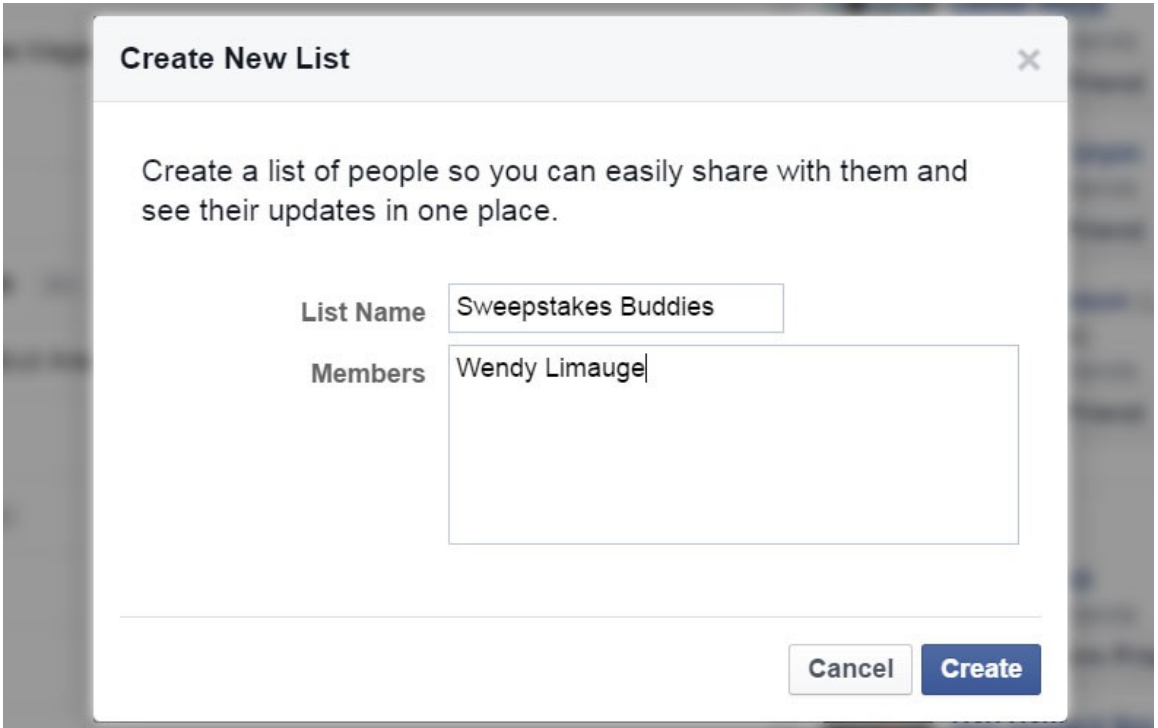

#### <span id="page-23-0"></span>**How to Add People to Your Sweepstakes Friends List**

Now that you have your Sweepstakes friends list, you will want to add people who are interested in entering sweepstakes.

**1.** If you don't have any sweepstakes friends to add, you can start with me. To follow my personal Facebook account, go to **[facebook.com/sweetiessweeps](http://www.facebook.com/sweetiessweeps)**

#### **2.** Click **Add Friend**.

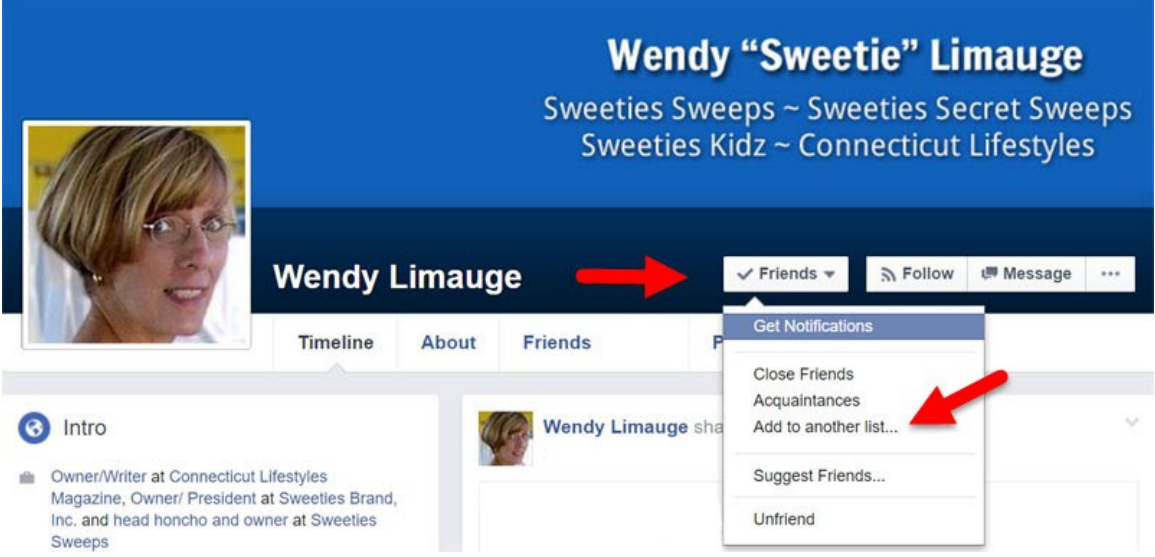

**3.** Once I approve you and the button reads Friends, hover over the Friends button on my page and click **Add to another list…** Your new list will show up and now you can click to add me to your list.

Follow these steps anytime you find someone you want to add. You can even hover over their name if you see any post they make on Facebook and add them without going directly to their page.

**Want to find more Sweepers to add to your Sweepstakes Buddy List?** Join the **[Secret site](http://sweetiessecretsweeps.com/join/)** and find more sweeper friends **[in the forum](http://sweetiessecretsweeps.com/members/referrals/find-a-sweepstakes-buddy-to-get-more-referrals-add-your-name-to-our-list/)**.

#### <span id="page-24-0"></span>**How to Remove People from Your Friends List**

- **1.** Find the Facebook page of the person you want to remove or hover over their name if you see them post anywhere on Facebook.
- **2.** Hover over the **Friends button** and click **Add to another list…**
- **3.** Click the name of the list to **take the checkmark off** and they will be removed from that list.

You an also go to the List page by typing **[facebook.com/bookmarks/lists](http://www.facebook.com/bookmarks/lists)** to add or remove one or more friends at a time.

#### <span id="page-25-1"></span>**Where Do I Find My Sweepstakes Friends List**

Anytime you would like to change the name of your list, edit the list and remove or add multiple people or pages at one time, or change notification settings, visit **[facebook.com/bookmarks/lists](http://www.facebook.com/bookmarks/lists)** and choose the list you want to modify. Just click on the name of a list to make changes.

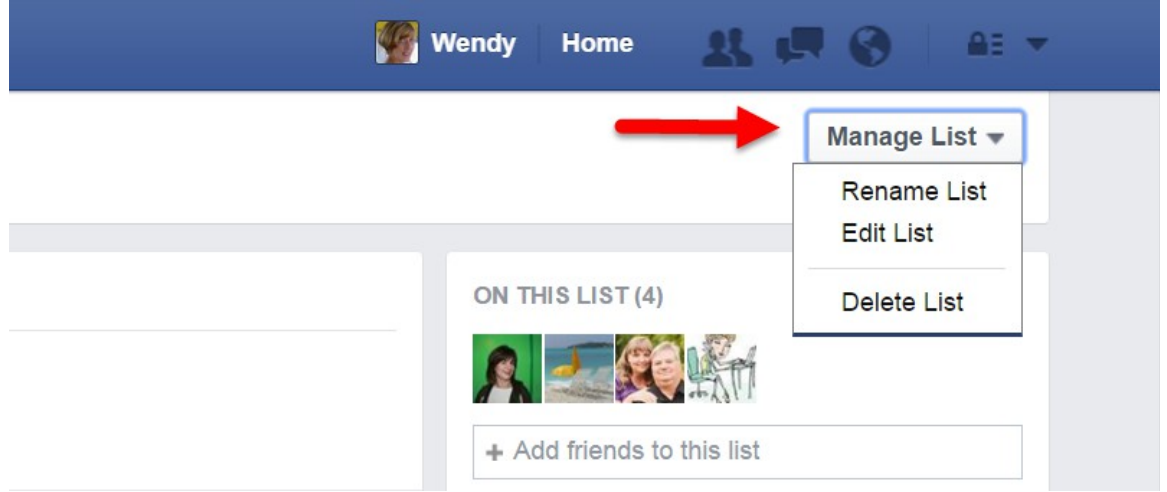

You can also find your lists by going to Facebook.com and scrolling down to the **Friends section**. Then hover over the word Friends and click More to get to your List page that will show all of your lists.

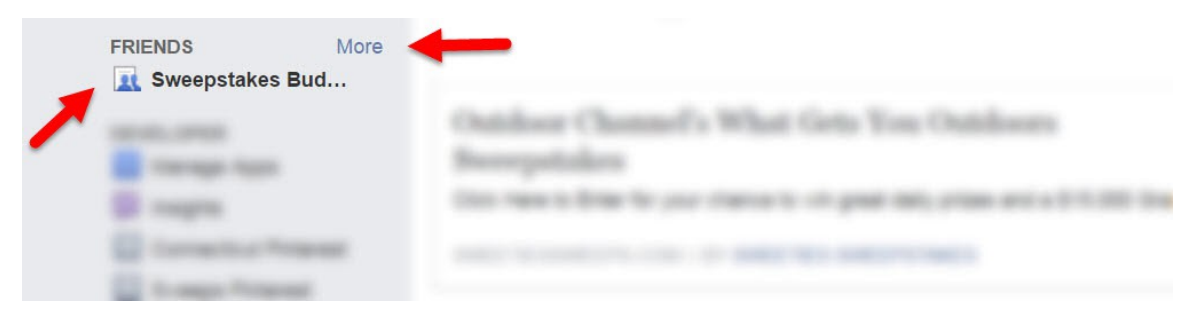

#### <span id="page-25-0"></span>**How to Use Your Sweepstakes List to Get Bonus Entries**

Now that you have a list of sweepstakes friends, you can use your list to get bonus sweepstakes entries.

- **1.** Once you enter a Facebook sweepstakes that gives you bonus entries for sharing, wait until the sharing window comes up.
- **2. Click the drop-down list** next to the Cancel button. By default it will show Public.
- **3.** Click on the **Sweepstakes Friend List** you created and click **Post to Facebook**.

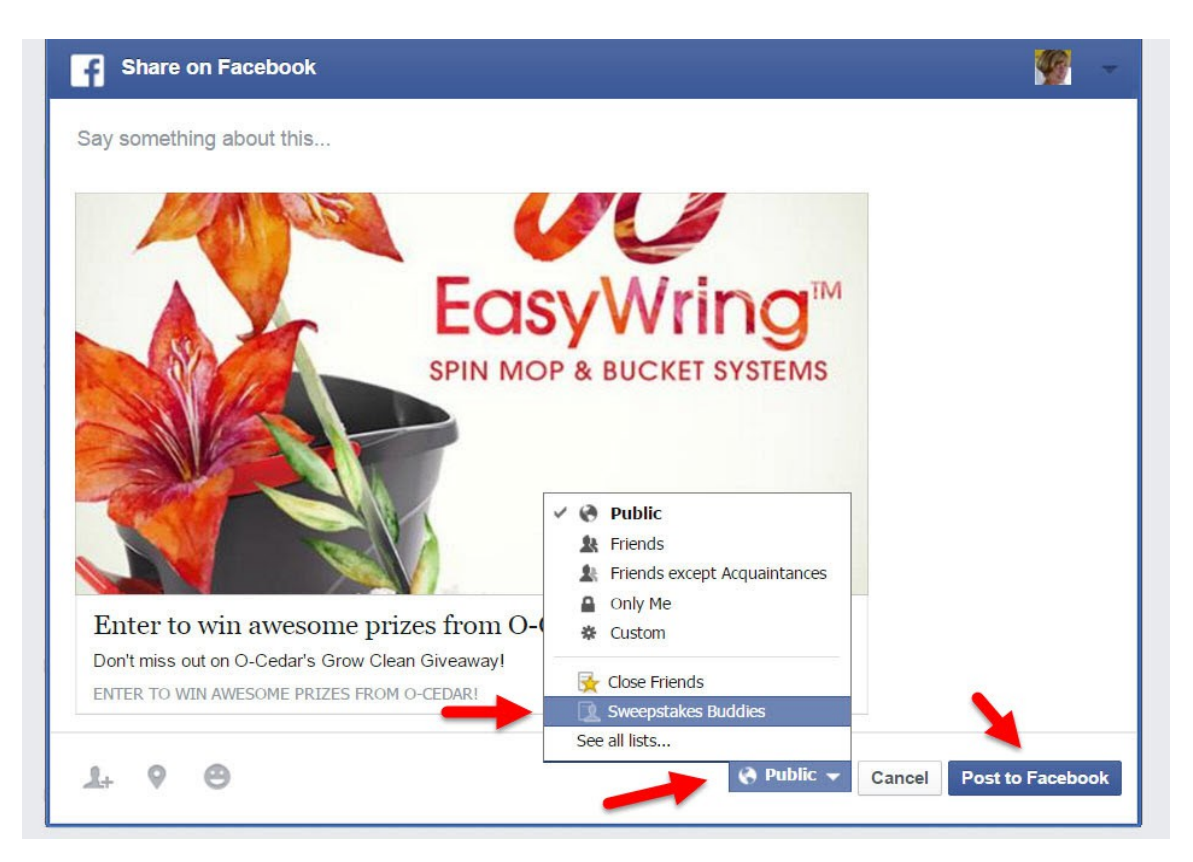

#### Now, **only the sweepstakes friends you added to your special list will see the sweepstakes** in their News Feed.

This way you will get bonus entries if your sweepstakes friends use your referral link and you won't annoy your non-sweepstakes friends!

Make sure you also click on your Sweeper Friend's referral links to help them get more entries too. Sharing is a two-way street. If you want extra entries give extra entries.

**Want to get more entries by sharing your sweepstakes referral links?** Join the **[Secret site](http://sweetiessecretsweeps.com/join/)** and post your referral links in the **[Referral forum](http://sweetiessecretsweeps.com/members/referrals/)**.

We're waiting for you in the Members Forum on **Sweeties Secret Sweeps.com** 

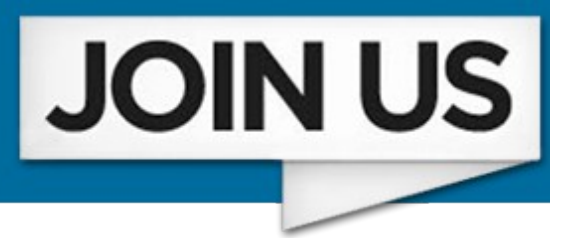

#### <span id="page-27-2"></span>**Do I Have to Approve Apps to Enter Facebook Sweepstakes**

Some Facebook Sweepstakes require that you approve an app (application) before you can enter the sweepstakes. A Facebook app was created by the company hosting the sweepstakes to integrate it with Facebook to make the sweepstakes run properly.

By approving the Facebook app you will be allowed to enter the sweepstakes. In most cases, if you don't approve the app you won't be allowed to enter.

However, you may also be giving the app permission to post on your timeline and/or see what you post and who your friends are on Facebook. If you don't want to allow a Facebook app access to do this, your only option is to not enter that particular sweepstakes.

The good news is that Facebook app functions expire over time and can also be deleted once the sweepstakes is over.

#### <span id="page-27-1"></span>**How to Fix Facebook Entry Forms That Won't Load**

Sometimes a Facebook Sweepstakes entry form comes up with a blank screen, a black spot where the entry form should be or you get a cookie error. There are a few ways you can solve these problems.

#### <span id="page-27-0"></span>**How to Delete Corrupt Facebook Apps**

Facebook apps sometimes expire or get corrupt so the next time you try to enter a Sweepstakes that uses that app, you get a dead, white, or blank page instead of the entry form.

While Facebook apps won't cause damage to your computer they could make your Facebook account or entry forms not work properly. It's easy to delete Facebook apps and you should actually do this on a regular basis - once a month if you remember - to keep things working properly.

- **1.** Visit the **[Facebook Apps page](https://www.facebook.com/settings?tab=applications)**. Make sure you are signed into your account to see the apps you have approved.
- **2.** To see all of the apps on your account, click **Show All**.

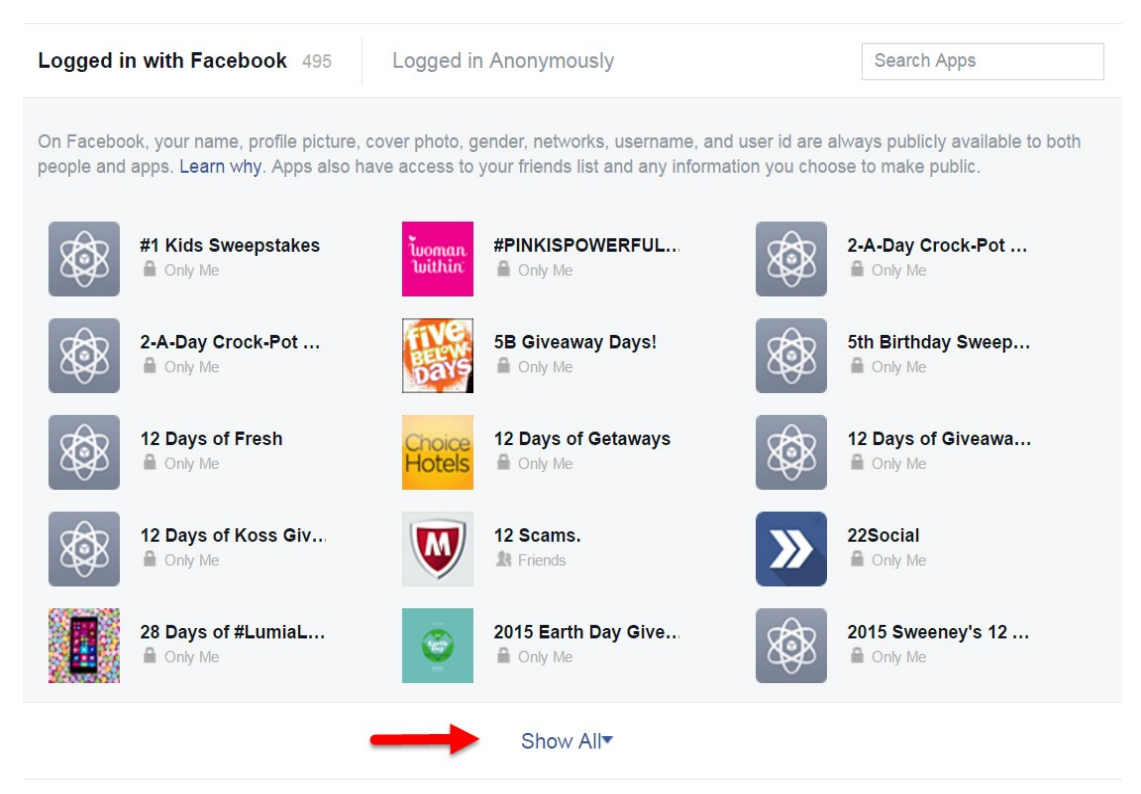

While the apps don't show how old they are, you can usually tell if it is something you are using on a regular basis or a sweepstakes you just entered, or an expired sweepstakes that is no longer needed.

**3.** Hover over an app and click the **X** and then click the **Remove button**.

Some apps will also allow you to delete any activities that app may have performed such as posting to your timeline. Just click to put a checkmark next to the "Delete all" before you click Remove.

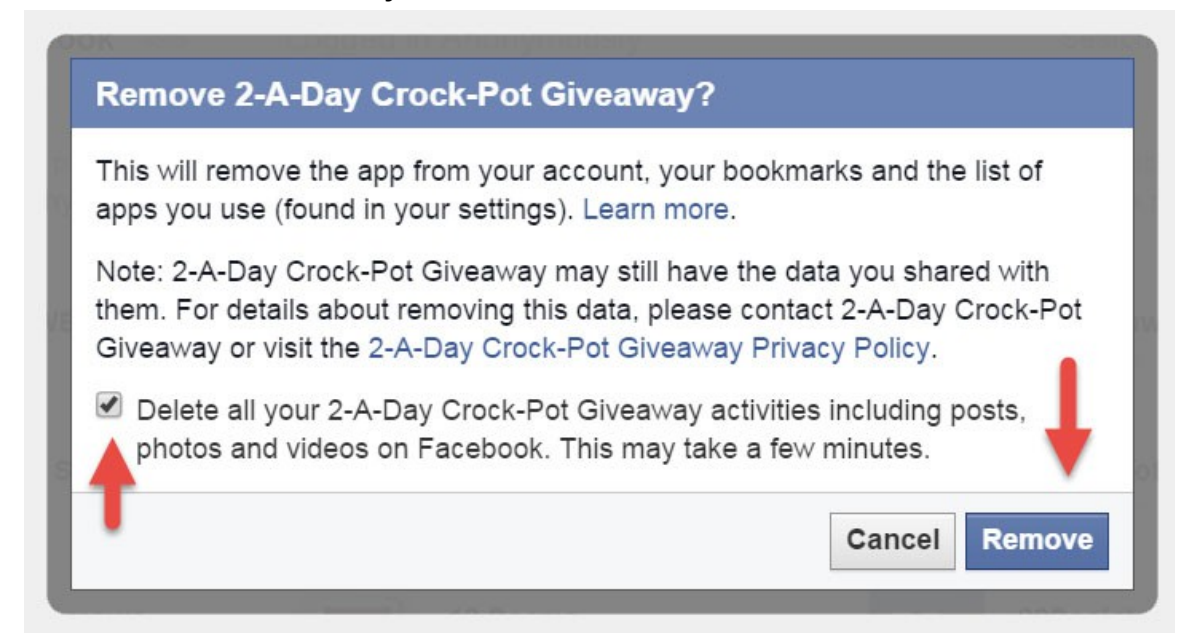

At the current time there is no way to remove multiple Facebook apps at the same time. You will need to delete each one individually.

Cleaning out Facebook apps on a regular basis will keep your Facebook account working properly and allow you to enter all Facebook sweepstakes.

# **Bad Request**

Your browser sent a request that this server could not understand. Size of a request header field exceeds server limit.

Cookie

 $\ln$ 

#### <span id="page-29-0"></span>**How to Delete Facebook Cookies**

If removing Facebook apps doesn't solve your problem you can try deleting Facebook cookies. A cookie is a text file that is stored on your computer, smartphone or tablet, which tells Facebook who you are.

#### **From Facebook's Cookie Policy Page:**

Cookies help protect your account from being accessed by anyone other than you. Cookies and similar technologies also let us know when several people have logged in from the same computer. **[Read More](https://www.facebook.com/help/cookies/)**

Just like Facebook apps, cookies can also get corrupt. When you delete a cookie it will generate a new cookie once you log back into your Facebook account so it is completely safe to delete cookies as needed.

Deleting cookies will help you with computer issues and Facebook. If you are using a Smartphone or tablet, most of the time you probably won't need to delete cookies because you won't have the same issues as you would if you were using a computer.

#### <span id="page-30-0"></span>**How to Delete Cookies in Chrome**

- **1.** Click the **three bars** at the far right on the menu bar.
- **2.** Click **Settings**.
- **3.** Scroll to the bottom and click **Show Advanced Settings**.
- **4.** Click **Content Settings**.
- **5.** Click **All cookies and site data**.
- **6.** Type the word **Facebook** in the search box.
- **7.** Hover over the results and click **X** to delete the cookies.

You can delete all cookies that are related to Facebook. Just hover over each reference in the search results and click the X.

**Type this in the address bar to go directly to Settings chrome://settings/content**

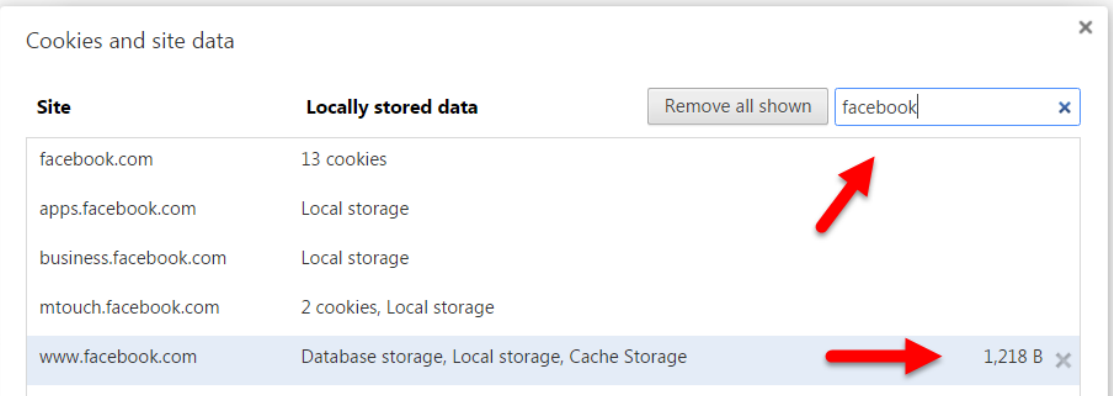

#### <span id="page-31-0"></span>**How to Delete Cookies in Firefox**

- **1.** Click the **Tools Menu** and then click **Options**.
- **2.** Click **Privacy**.
- **3.** Click **Remove Individual Cookies** (under the History section).

**Type this in the address bar to go directly to Options** 

- **4.** Type the word **Facebook** in the search box.
- **5.** Click on a result and click **Remove Selected** or you can also click to **Remove All**.

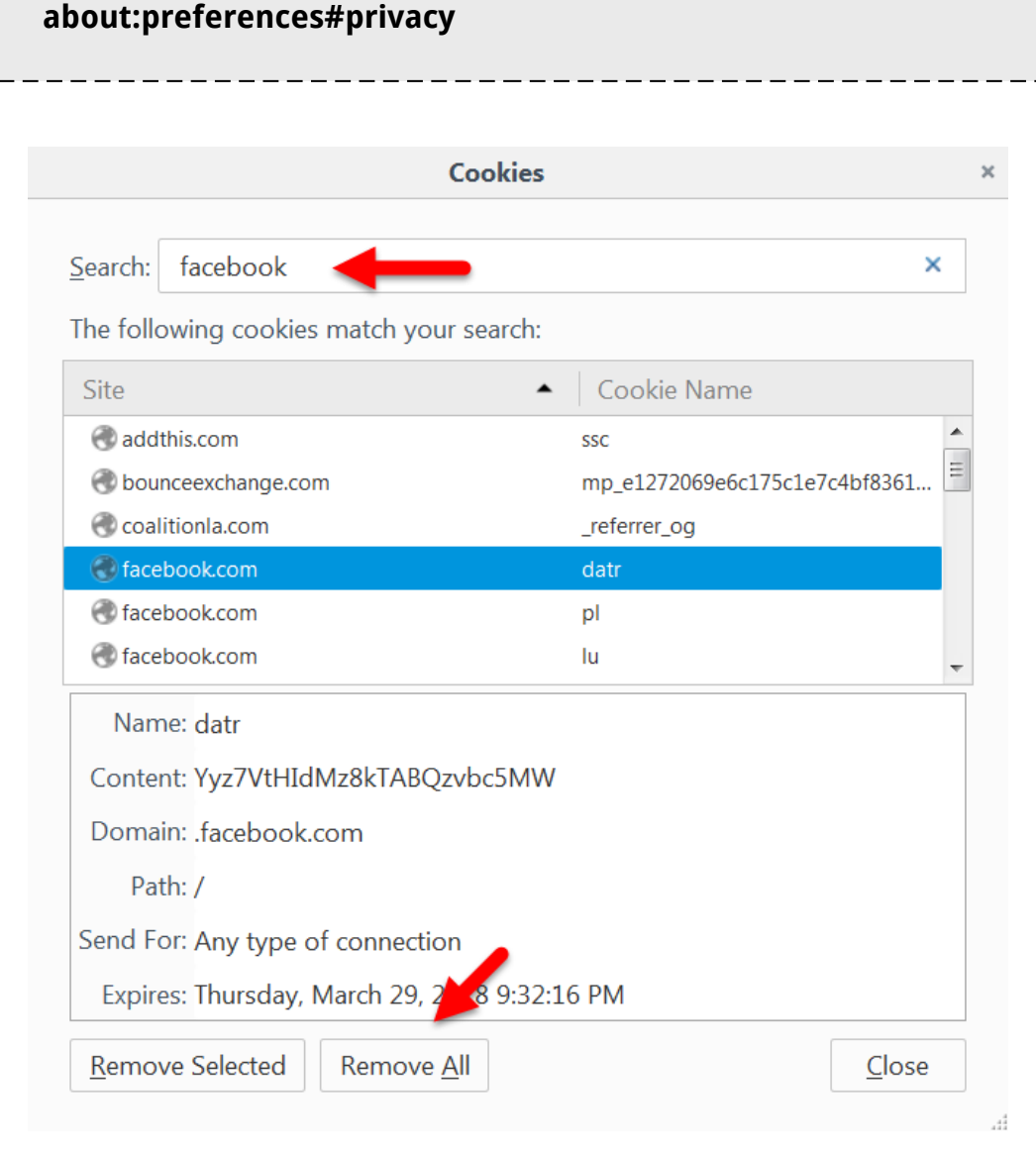

#### <span id="page-32-0"></span>**How to Unlike Multiple Facebook Pages at One Time**

If you enter a Facebook sweepstakes you may be asked to "Like" the Facebook page. While this is completely optional, you may be following more Facebook pages than you really want or need. Once the sweepstakes is over, you may want to Unlike the Facebook page if you aren't planning on following them in the future.

#### **Here is a quick way to unlike Multiple Facebook pages at one time.**

- **1.** Go to **[www.facebook.com](http://www.facebook.com/)** and click on your name so you are seeing your personal Facebook page.
- **2.** Hover over the **More Button** and then click **Likes**.
- **3.** Find the page you want to unfollow, hover over the Liked button and click **Unlike**.

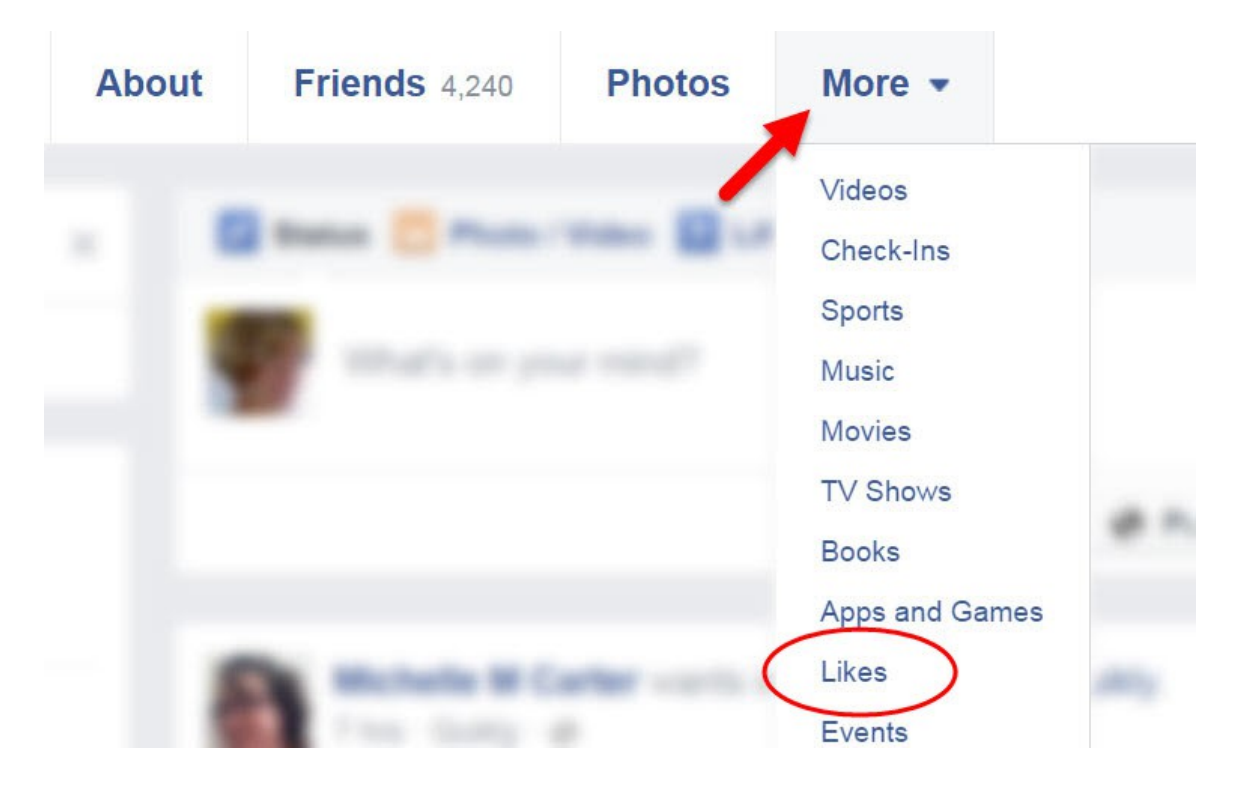

While there is no way to unlike all pages at once, this is a faster way than visiting each page to unlike that page.

If you want to remain a fan of a Facebook page but don't want to follow their updates, just click the **Following button** and that will stop any of their posts from showing up in your New Feed.

Join your fellow Sweepers on **[Sweeties Secret Sweeps](http://sweetiessecretsweeps.com/members/national-sweepstakes/)** where you will get over 500 bonus sweepstakes each month, get to share your referral links to earn more sweepstakes entries, and become part of the inner circle of Fanatical Sweepers who love to win!

We're waiting JOIN US for you in the **Members Forum** on Sweeties Secret Sweeps.com